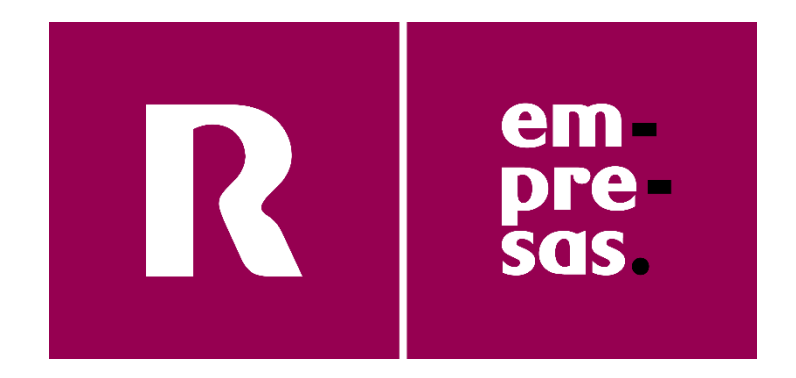

# **manual de usuario de correo electrónico**

**v1.1**

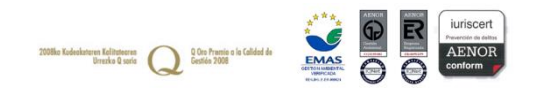

# táboa de contido

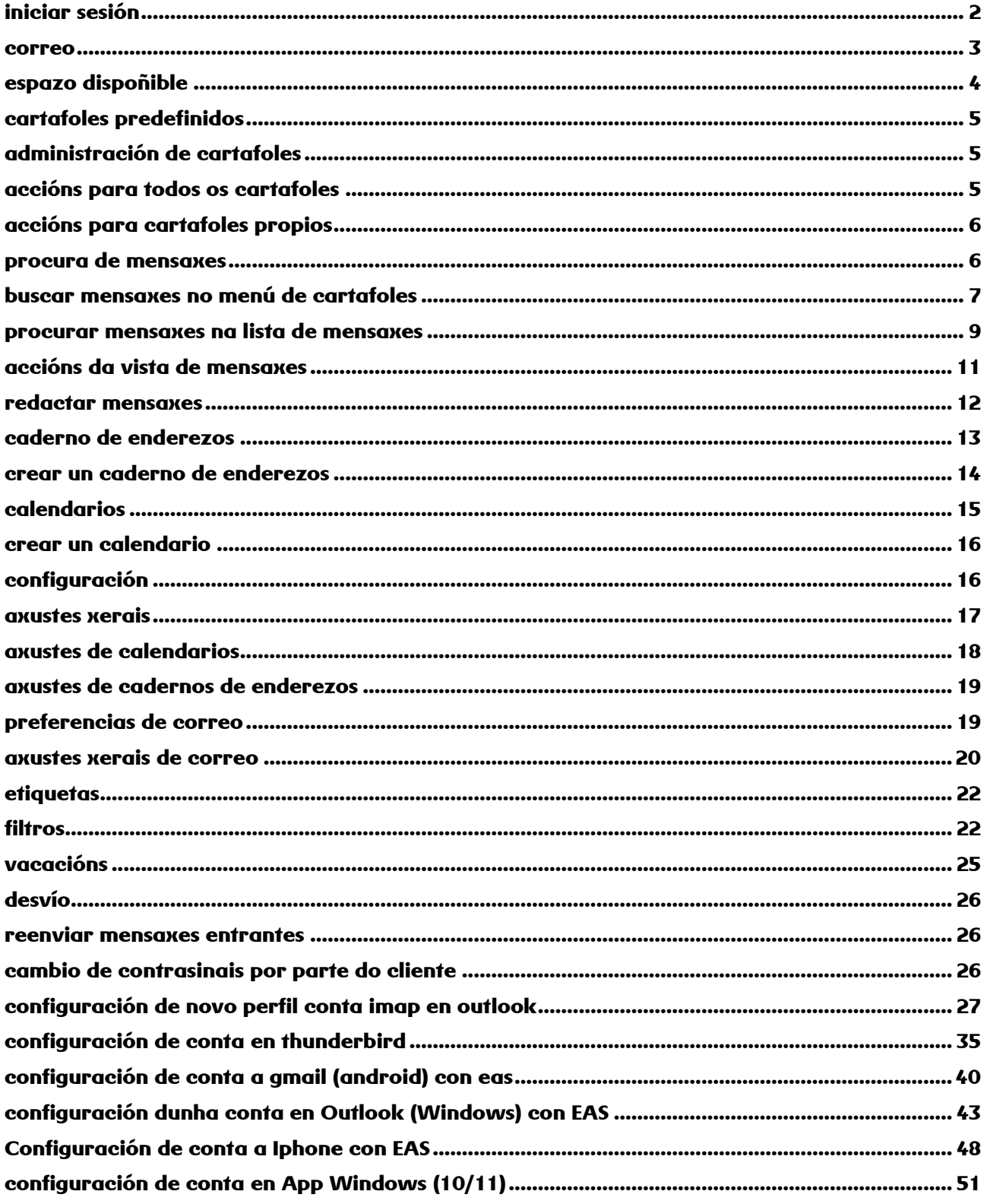

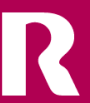

# <span id="page-2-0"></span>**iniciar sesión**

1. Introduza https://cloud.webmail.mundo-r.com/ na barra de enderezos do seu navegador para iniciar sesión en webmail.

Abrirase o formulario de inicio de sesión de correo en webmail.

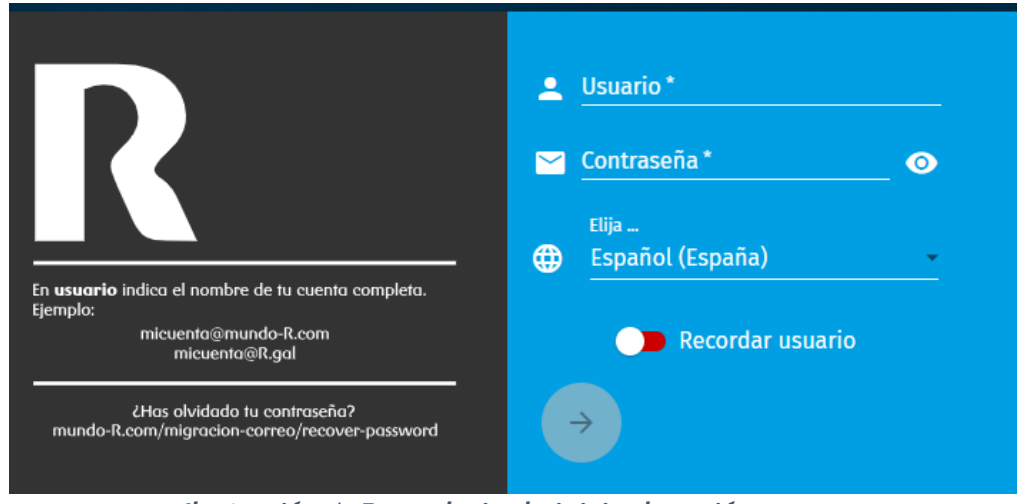

*Ilustración 1: Formulario de inicio de sesión*

- 2. Introduza a súa conta de correo electrónico no campo Nome de usuario.
- 3. Introduza o contrasinal da súa conta de correo no campo Contrasinal. O botón da frecha da parte inferior da páxina actívase.
- 4. Modifique o idioma de conexión de ser necesario.
- 5. Opcional: se desexa que a páxina de Webmail lembre o seu nome de usuario, accione o interruptor Lembrar usuario.
- 6. Faga clic na frecha.

Iniciou sesión en Webmail.

#### <span id="page-3-0"></span>**correo**

 $\bullet$  $\overline{\mathbf{a}}$  $\ddot{\circ}$  $\qquad \qquad \blacksquare \qquad \blacksquare$ **Bernd Burgdorf**  $\Delta$ Q Bandeja de entrada  $\equiv$  c 23  $\leftrightarrow$  $\widehat{\mathbf{u}}$  $\triangledown$  $\mathbb{R}$ bernd.burgdorf@hornet... :  $\equiv$  Orden recibida 6 mensajes Paquete Martes, Mayo 19, 2020 14:46 CEST Bandeja de entrada | 4 % **Bernd Burgdorf** Dara  $14:48$ <br>523 KiB Anna Albert Fotos del viernes bernd.burgdorf@hornet.cloud anna.albert@hornet.rocks **But Borradores** Anna Albert 37 KiR Quedada el vierne  $\ge$  Enviados Hola, Bernd! Papelera Ayer te llegó un paquete, pero, como no estabas, lo recibí yo. Puedes pasarte cuando quieras a recogerlo **I** Spam Un saludo,  $\blacksquare$  CCC Anna  $\Box$  Entwurf

En Correo pode ler as mensaxes recibidas, redactar mensaxes novas e administrar as súas mensaxes. Tamén pode efectuar diversas accións sobre as mensaxes.

#### *Ilustración 2 Módulo Correo*

O módulo Correo divídese en tres seccións:

- Á esquerda atópase o menú de cartafoles. Nel amósanse todos os cartafoles de mensaxes. Ademais dos cartafoles predefinidos móstranse os que vostede creou. Aquí pode:
	- Consultar o espazo dispoñible.
	- Administrar cartafoles.
	- Procurar mensaxes.
- No centro atópase a lista de mensaxes. Nela enuméranse todas as mensaxes que contén o cartafol seleccionado. Aquí pode:
	- Procurar mensaxes.
	- Redactar mensaxes novas.
- Executar diversas accións sobre mensaxes.
- Á dereita atópase a vista de mensaxes. Nesta móstrase a mensaxe seleccionada actualmente na lista de mensaxes. Aquí pode:
	- Ler mensaxes.
	- Responder mensaxes, reenviar mensaxes e efectuar diversas accións relacionadas con mensaxes.

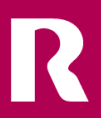

### <span id="page-4-0"></span>**espazo dispoñible**

Para as caixas do correo de Mundo **R** Webmail están dispoñibles as seguintes capacidades:

- 2 xigabytes
- 25 xigabytes

Na área Correo, por riba do menú de cartafoles, móstrase o espazo ocupado en porcentaxe.

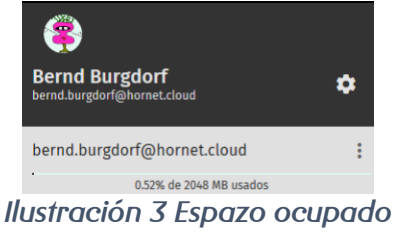

Nota:

O contido do cartafol Papeleira non conta ao calcular o espazo ocupado.

Ao alcanzarse un 95 por cento de espazo ocupado, notificaráselle por correo electrónico.

Para liberar espazo, elimine as mensaxes que xa non precise.

Nota:

Se a súa caixa do correo ten unha capacidade de 2 xigabytes e necesita máis espazo, pode pedir ao seu administrador que o amplíe ata os 25 xigabytes.

Ao ocuparse o 100 por cen do espazo, notificaráselle por correo electrónico. A partir dese momento deixará de recibir mensaxes na súa caixa do correo. Para poder volver recibir mensaxes, elimine mensaxes que xa non precise.

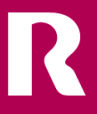

### <span id="page-5-0"></span>**cartafoles predefinidos**

O menú de cartafoles contén por defecto os seguintes cartafoles:

- Bandexa de entrada: aquí almacénanse todas as mensaxes recibidas.
- Borradores: aquí almacénanse os borradores de mensaxes.
- Enviadas: aquí almacénanse as mensaxes enviadas.
- Papeleira: aquí almacénanse as mensaxes eliminadas. As mensaxes deste cartafol elimínanse definitivamente ao cabo de 60 días. O contido deste cartafol non se inclúe no cómputo do espazo ocupado.
- Spam: aquí almacénanse as mensaxes clasificadas como correo lixo.

### <span id="page-5-1"></span>**administración de cartafoles**

Para administrar os seus cartafoles dispón de diversas accións que pode seleccionar dun menú despregable situado no menú de cartafoles.

Existen dous tipos de accións:

- Accións que poden aplicarse tanto aos cartafoles predefinidos como aos cartafoles creados polo usuario
- Accións que só poden aplicarse aos cartafoles creados polo usuario

#### <span id="page-5-2"></span>**accións para todos os cartafoles**

As seguintes accións están dispoñibles para todos os cartafoles. Pode seleccionar as accións nun

menú despregable facendo clic en  $\ddot{*}$  xunto ao cartafol que desexe.

- Marcar cartafol como lido: todas as mensaxes do cartafol márcanse como lidas.
- Crear subcartafol: créase un novo cartafol dentro do cartafol seleccionado.
- Compactar: as mensaxes do cartafol comprímense para que ocupen menos espazo na nube.
- Exportar: as mensaxes do cartafol ofrécense para a súa descarga en formato .eml dentro dun arquivo .zip.
- Buscar: o formulario da procura avanzada de mensaxes ábrese sobre a lista de mensaxes.

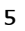

• Compartir: este punto de menú permítelle conceder dereitos sobre o cartafol seleccionado a outro usuario de Mundo **R** Webmail.

### <span id="page-6-0"></span>**accións para cartafoles propios**

Existen accións adicionais para cartafoles creados polo usuario. Pode seleccionar as accións

nun menú despregable facendo clic en  $\ddot{\ddot{\cdot}}$  xunto ao cartafol que desexe.

- Cambiar nome: pode cambiar o nome do cartafol.
- Mover a: pode mover o cartafol ao interior doutro cartafol a través dun menú.
- Eliminar: o cartafol móvese á Papeleira xunto con todas as súas mensaxes. Se o cartafol xa se atopa na Papeleira, esta acción eliminará o cartafol de xeito definitivo.
- Marcar como borrador: todas as mensaxes do cartafol desprázanse ao cartafol Borradores e o cartafol elimínase. Esta opción non está dispoñible para subcartafoles.
- Marcar como enviada: todas as mensaxes do cartafol desprázanse ao cartafol Enviadas e o cartafol elimínase. Esta opción non está dispoñible para subcartafoles.
- Marcar como papeleira: todas as mensaxes do cartafol desprázanse á Papeleira e o cartafol elimínase. Esta opción non está dispoñible para subcartafoles.
- Marcar como Spam: todas as mensaxes do cartafol desprázanse ao cartafol Spam e o cartafol elimínase. Esta opción non está dispoñible para subcartafoles.

#### <span id="page-6-1"></span>**procura de mensaxes**

Mundo **R** Webmail ofrécelle dúas interfaces gráficas distintas para buscar mensaxes nos cartafoles.

- Procura mediante o menú de cartafoles.
- Procura mediante o campo de procura sobre a lista de mensaxes.

### <span id="page-7-0"></span>**buscar mensaxes no menú de cartafoles**

A procura de mensaxes dende o menú de cartafoles ofrécelle opcións de procura avanzadas.

1. Vaia a Correo.

O módulo Correo ábrese. Á beira esquerda móstrase o menú de cartafoles.

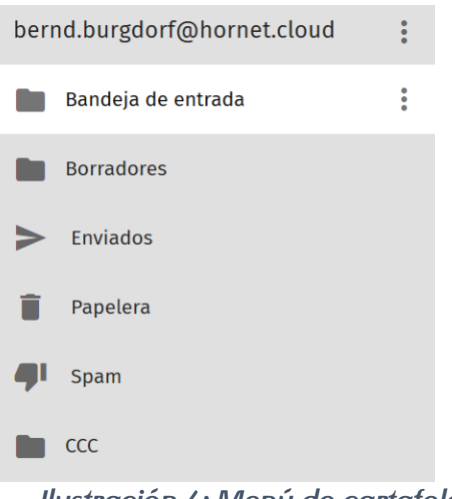

*Ilustración 4: Menú de cartafoles*

2. Faga clic en  $\frac{1}{2}$  a carón da conta ou o cartafol que desexe.

Nota:

A interface de usuario e as opcións de procura son idénticas para contas e cartafoles: só se diferencia o ámbito de procura por defecto (conta ou cartafol).

3. No menú despregable, seleccione Buscar.

Aparece unha barra de procura con opcións avanzadas sobre a lista de mensaxes.

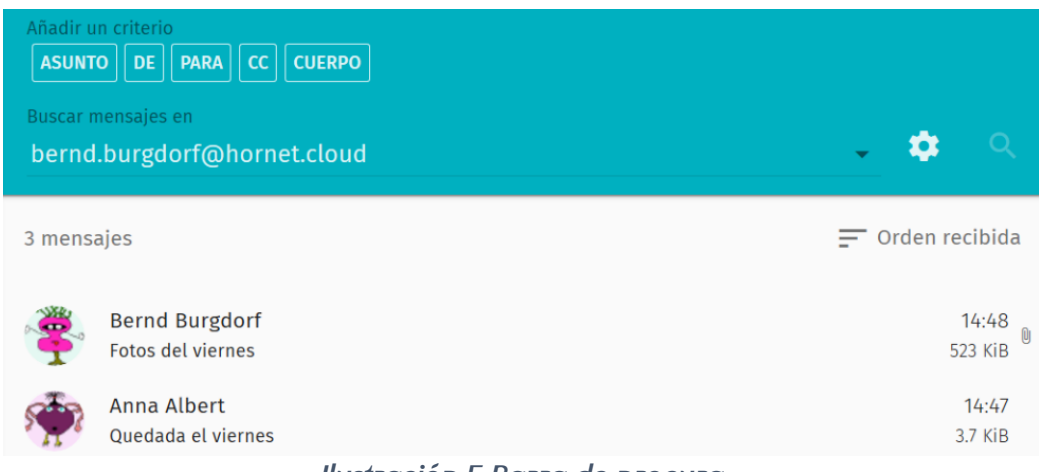

*Ilustración 5 Barra de procura*

4. En Engadir un criterio, seleccione un criterio de procura.

Nota:

Os criterios refírense a campos das mensaxes.

- ASUNTO: permite procurar en asuntos.
- DE: permite procurar por remitentes.
- PARA: permite procurar por destinatarios.
- CC: permite procurar por destinatarios de copias.
- CORPO: permite procurar no contido das mensaxes.

Os termos de procura defínense para un só criterio á vez.

Móstrase unha barra de procura baixo os criterios.

5. Introduza un termo de procura para o criterio seleccionado e confirme os seus datos coa tecla Intro.

A combinación de criterio e termo de procura engádese á barra de procura.

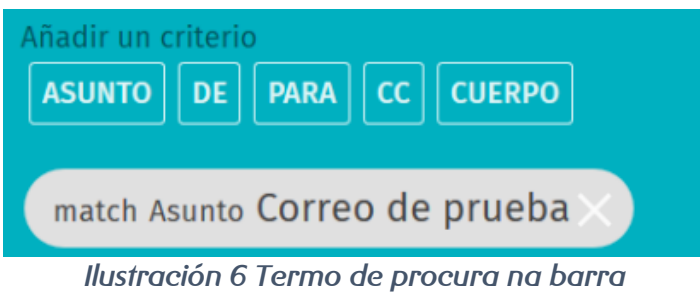

- 6. Para engadir máis criterios de procura, repita os pasos anteriores.
- 7. Seleccione o ámbito da súa procura en Buscar mensaxes en. Pode buscar en toda a súa conta de correo ou só nun cartafol.
- 8. Opcional: faga clic en **la para acceder a opcións de procura avanzadas. Dispón das** seguintes opcións:
	- Procurar subcartafoles: non só se procura no cartafol seleccionado, senón tamén nos seus subcartafoles.
	- Cumpren todas as regras seguintes: Os termos de procura únense cun E lóxico. Só se atopan mensaxes que conteñan todos os termos de procura.
	- Cumpren calquera das regras seguintes: Os termos de procura únense cun OU lóxico. Atópanse todas as mensaxes que conteñan polo menos un dos termos de procura.
- 9. Faga clic en <mark>Q</mark>.

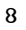

Procúranse os termos de procura nas mensaxes da conta de correo ou cartafol seleccionado. Os resultados da procura móstranse na lista de mensaxes situada baixo os axustes da procura.

### <span id="page-9-0"></span>**procurar mensaxes na lista de mensaxes**

A barra de procura que hai sobre a lista de mensaxes ofrécelle opcións de procura sinxelas.

1. Vaia a Correo.

O módulo Correo ábrese. Á beira esquerda móstrase o menú de cartafoles.

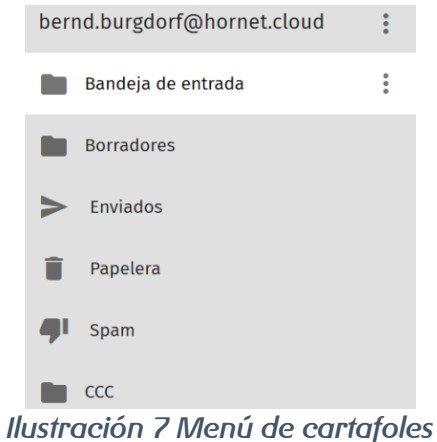

2. Seleccione a súa conta ou cartafol.

Nota:

A conta ou o cartafol é o ámbito de procura.

Á dereita do menú de cartafoles móstranse as mensaxes da conta ou o cartafol seleccionado. Enriba da lista de mensaxes atópase unha barra de procura cun menú despregable.

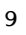

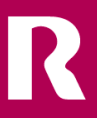

No menú despregable, faga clic sobre a frecha e seleccione o criterio polo cal desexe<br>  $\xi$ procurar <del>as mensaxes.</del>

#### Nota:

Os criterios refírense a campos das mensaxes.

- Asunto: permite procurar en asuntos.
- Remitente: permite procurar por remitentes.
- Asunto ou remitente: permite procurar en asuntos e por remitentes.
- Para ou CC: permite procurar por destinatarios directos e de copias.
- : permite procurar no contido das mensaxes.

Figura 8: barra de procura con menú despregable

4. Introduza o termo de procura na barra de procura e confirme os seus datos coa tecla Intro.

Procúrase o termo de procura nas mensaxes da conta ou do cartafol seleccionado. Os resultados da procura móstranse na lista de mensaxes situada baixo a barra de procura.

#### Accións para mensaxes

É posible efectuar diversas accións sobre mensaxes en dous puntos de MUNDO **R** Webmail:

- Na lista de mensaxes.
- Na vista de mensaxes.

#### Accións da lista de mensaxes

Na lista de mensaxes pode efectuar diversas accións sobre as súas mensaxes. Seleccione para iso a mensaxe que desexe colocando o punteiro do rato sobre o avatar da esquerda. Amosarase unha casa coa que poderá seleccionar a mensaxe premendo nela. Tamén pode seleccionar varias mensaxes ao mesmo tempo.

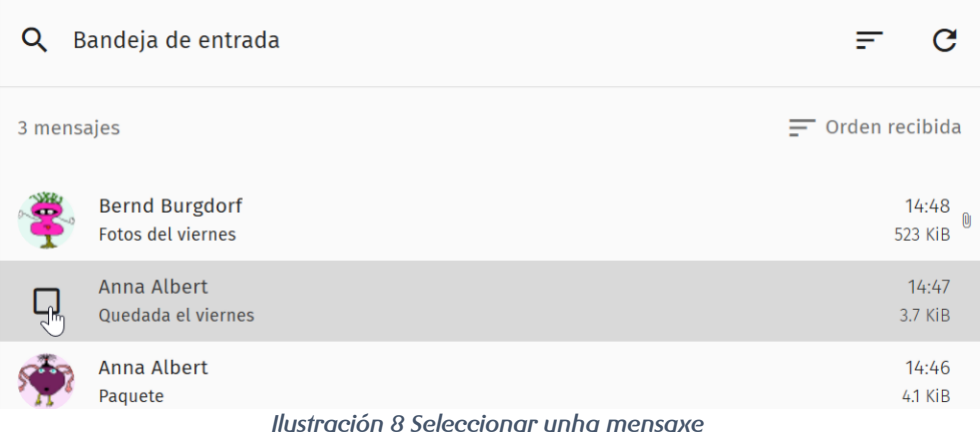

Unha barra de menús con diversas accións aparece enriba da lista de mensaxes.

Aquí pode:

- Seleccionar todas as mensaxes: faga clic en
- Mover as mensaxes seleccionadas á Papeleira: faga clic en  $\Box$ .
- Mover as mensaxes seleccionadas ao cartafol Spam: faga clic en <mark>. J.</mark>
- Realizar máis accións sobre as mensaxes seleccionadas: Faga clic en **E** e seleccione a acción que desexe no menú despregable.
	- Etiqueta: á mensaxe engádeselle un marcador.
	- Marcar como non lida: a mensaxe márcase como non lida.
	- Marcar como lida: a mensaxe márcase como lida.
	- Gardar como...: a mensaxe descárgase en formato .zip.
	- Copiar a: a mensaxe cópiase no cartafol seleccionado.
	- Mover a: a mensaxe móvese ao cartafol seleccionado.

### <span id="page-11-0"></span>**accións da vista de mensaxes**

En canto selecciona unha mensaxe dun cartafol do módulo Correo, o seu contido móstrase na vista de mensaxes situada á dereita. Na parte superior da vista de mensaxes dispón dunha barra de iconas con diversas accións.

Aquí pode:

- Engadir un marcador a unha mensaxe: faga clic en  $\hat{\mathbb{X}}$ . Á mensaxe engádeselle un marcador. O marcador identifica a mensaxe como importante e fai máis sinxelo atopala.
- Responder ao remitente da mensaxe: faga clic no botón. Ábrese unha xanela para responder a mensaxe.
- Reenviar a mensaxe: faga clic en •. Ábrese unha xanela para editar a mensaxe. Alí pode engadir destinatarios e editar a mensaxe antes de reenviala.
- Eliminar a mensaxe do cartafol: faga clic en  $\blacksquare$ . A mensaxe retírase do cartafol actual e móvese ao cartafol Papeleira.
- Abrir a mensaxe nunha xanela nova: faga clic en  $\boxtimes$ . A mensaxe ábrese nunha xanela nova.
- Seleccionar accións avanzadas: faga clic en . Ábrese un menú despregable con accións adicionais:
	- o Engadir unha etiqueta: baixo a cabeceira da mensaxe aparece un campo de introdución de datos. Aquí pode asignar á mensaxe etiquetas que facilitan a súa localización mediante a procura de mensaxes. En Preferencias é posible administrar as etiquetas e asignarlles etiquetas IMAP.
	- o Gardar como...: a mensaxe e os seus arquivos adxuntos descárganse en formato .zip.
	- o Descargar todos os arquivos adxuntos: todos os arquivos adxuntos descárganse en formato .zip.
	- o Ver formato orixinal da mensaxe: o código fonte da mensaxe móstrase en formato de
	- $\circ$  texto simple. Pode volver á vista anterior facendo clic no símbolo  $\rightarrow$  da esquina superior dereita.
- Converter como evento: ábrese unha xanela para a creación de eventos. O título da mensaxe emprégase como título do novo evento. O texto da mensaxe emprégase como descrición do novo evento.
- Converter como tarefa: ábrese unha xanela para a creación de tarefas. O título da mensaxe emprégase como título da nova tarefa. O texto da mensaxe emprégase como descrición da nova tarefa.

#### <span id="page-12-0"></span>**redactar mensaxes**

.

En Correo pode escribir mensaxes novas.

- 1. Na barra de iconas superior, faga clic en  $\boxdot$
- 2. O módulo Correo ábrese.

Na parte inferior da páxina, faga clic en

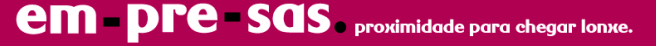

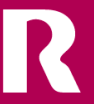

- 3. Introduza o nome do destinatario no campo Para. Nota: Dispón de opcións adicionais para introducir destinatarios.
- 4. Introduza o asunto da mensaxe no campo Asunto.

#### Importante:

O campo Asunto é obrigatorio. MUNDO **R** Webmail non permite enviar mensaxes sen asunto.

 $\circ$  botón  $\geq$  habilítase.

- 5. Redacte a súa mensaxe e déalle o formato que desexe.
- 6. Opcional: asigne á mensaxe unha prioridade ou solicite unha notificación de recepción.
- 7. Enriba da mensaxe, faga clic en  $\blacktriangleright$  para enviala. Nota: Outra opción é gardar a mensaxe como borrador para continuar editándoa máis tarde. Para iso, faga clic en  $\blacksquare$  enriba da mensaxe.
- 8. Redactou e enviou unha mensaxe nova.

#### <span id="page-13-0"></span>**caderno de enderezos**

En Caderno de enderezos pode crear e administrar os seus propios cadernos de enderezos, así como manter os seus datos de contactos. Tamén pode subscribirse a cadernos de enderezos compartidos e buscar contactos nun caderno de enderezos global.

Pode cambiar o nome dos seus propios cadernos de enderezos, exportalos, compartilos con outros usuarios e obter ligazóns a estes para usuarios autenticados. Tamén pode importar datos de contactos individuais ou cadernos de enderezos completos.

Nos seus cadernos de enderezos pode crear, exportar e eliminar tanto datos de contactos individuais como listas de distribución.

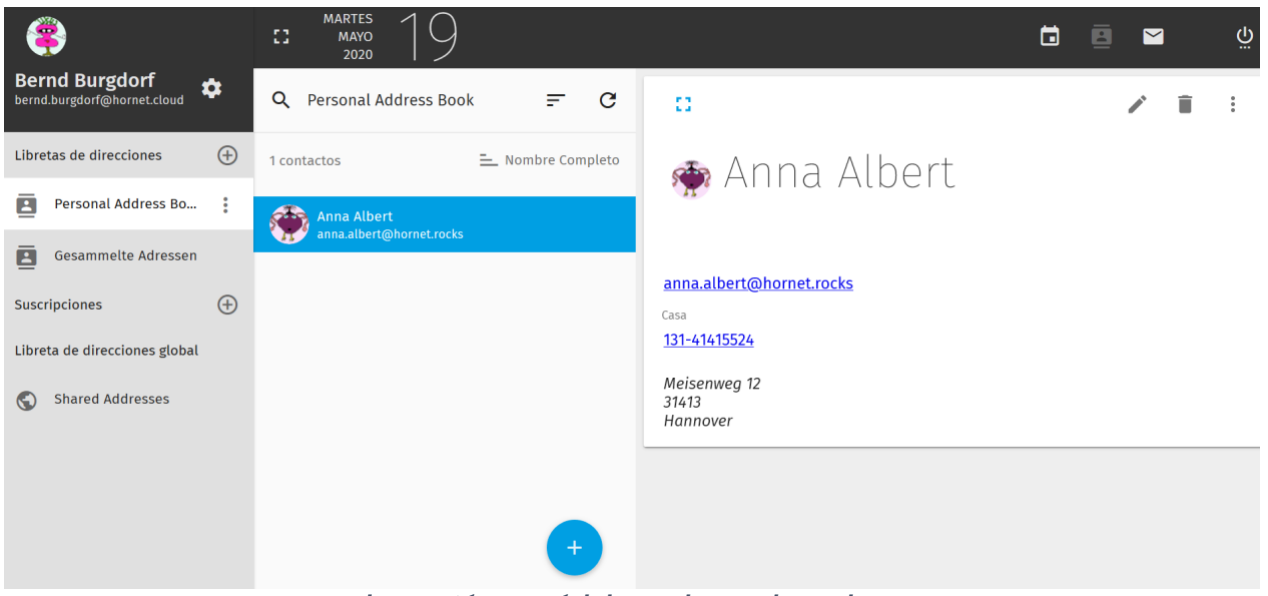

*Ilustración 9 Módulo Caderno de enderezos*

### <span id="page-14-0"></span>**crear un caderno de enderezos**

Por defecto, en MUNDO **R** Webmail proporciónase un caderno de enderezos predefinido a cada usuario. Os datos deste caderno de enderezos sincronízanse de xeito continuo con Exchange ActiveSync. Porén, os cadernos de enderezos que acaban de crearse non se sincronizan automaticamente. Cree un novo caderno de enderezos e configure a súa sincronización con Exchange ActiveSync.

- Na barra de iconas superior, faga clic en ... O módulo Caderno de enderezos ábrese.
- Á beira esquerda da páxina, faga clic na icona  $\oplus$  situada xunto a Cadernos de enderezos.
	- Desprégase un formulario para a creación de novos cadernos de enderezos.
- Introduza un nome para o seu novo caderno de enderezos en Nome do caderno de enderezos.
- Faga clic en OK.

O novo caderno de enderezos créase e móstrase á beira esquerda da páxina.

- Faga clic sobre o nome do seu novo caderno de enderezos.
- A carón do nome do seu caderno de enderezos aparece unha icona de opcións avanzadas.

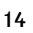

- Faga clic na icona  $\ddot{i}$  a carón do nome do seu novo caderno de enderezos. Desprégase un menú despregable.
- Faga clic en Modificar.

Ábrese unha xanela de selección con opcións avanzadas.

- Marque a casa Sincroniza (Microsoft Enterprise ActiveSync).
- Faga clic en Gardar.

Creou un novo caderno de enderezos. Os datos do caderno de enderezos sincronízanse de xeito continuo con Exchange ActiveSync.

#### <span id="page-15-0"></span>**calendarios**

En Calendario pode crear os seus propios calendarios, así como subscribirse a calendarios compartidos e calendarios web. Á dereita pode visualizar e imprimir os calendarios, tarefas e eventos en diversas vistas.

Pode mudar o nome dos seus propios calendarios, exportalos, compartilos con outros usuarios e obter ligazóns a estes para usuarios autenticados. Tamén pode importar calendarios. Ademais, pode configurar a visualización de recordatorios e tarefas, así como as notificacións sobre cambios nos seus calendarios. Tamén pode determinar que calendarios desexa ver. Nos seus calendarios pode crear, editar e eliminar tanto tarefas como eventos.

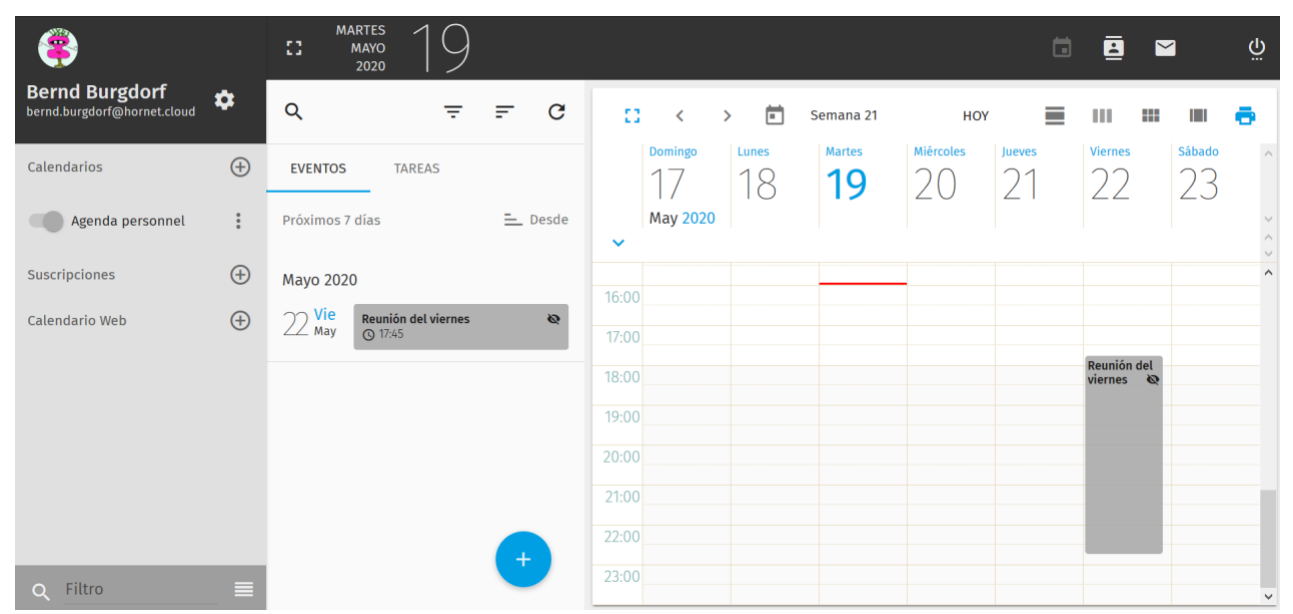

*Ilustración 10 Módulo de Calendarios*

#### <span id="page-16-0"></span>**crear un calendario**

Por defecto, en MUNDO **R** Webmail proporciónase un calendario persoal predefinido a cada usuario de MUNDO **R** Webmail. Os datos deste calendario sincronízanse de xeito continuo con Exchange ActiveSync. Porén, os calendarios que acaban de crearse non se sincronizan automaticamente. Cree un novo calendario e configure a súa sincronización con Exchange ActiveSync.

- 1. Na barra de iconas superior, faga clic en ...... O módulo Calendario ábrese.
- <sup>2.</sup> Á beira esquerda da páxina, faga clic na icona  $\bigoplus$  situada a carón de Calendarios.

Desprégase un formulario para a creación de novos calendarios.

- 3. Introduza un nome para o seu novo calendario en Nome do calendario.
- 4. Faga clic en OK.

O novo calendario créase e móstrase á beira esquerda da páxina.

5. Faga clic sobre o nome do seu novo calendario.

A carón do nome do seu novo calendario aparece unha icona de opcións avanzadas.

- 6. Faga clic na icona  $\dot{i}$  que hai a carón do nome do seu novo calendario. Desprégase un menú despregable.
- 7. Faga clic en Propiedades.
- 8. Marque a casa Sincroniza (Microsoft Enterprise ActiveSync).
- 9. Faga clic en Gardar.

Creou un novo calendario. Os datos do calendario sincronízanse de xeito continuo mediante Exchange ActiveSync.

### <span id="page-16-1"></span>**configuración**

Pode acceder ás preferencias de MUNDO **R** Webmail dende cada módulo facendo clic en .... As preferencias divídense por módulos accesibles a través dun menú situado á beira dereita do módulo Preferencias:

- Xeral
- Calendario
- Caderno de enderezos
- Correo

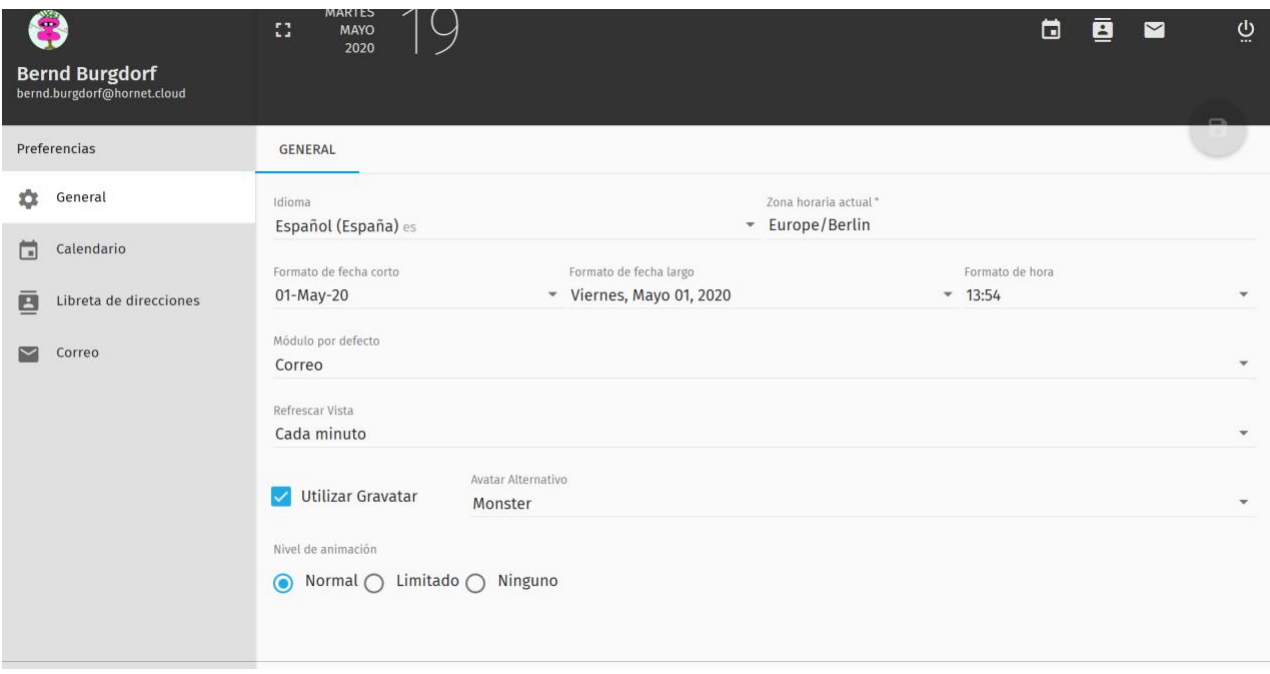

*Ilustración 11 Módulo Configuración WebMail*

# <span id="page-17-0"></span>**axustes xerais**

En Preferencias > Xeral dispón dos seguintes axustes relativos á visualización de MUNDO **R** Webmail:

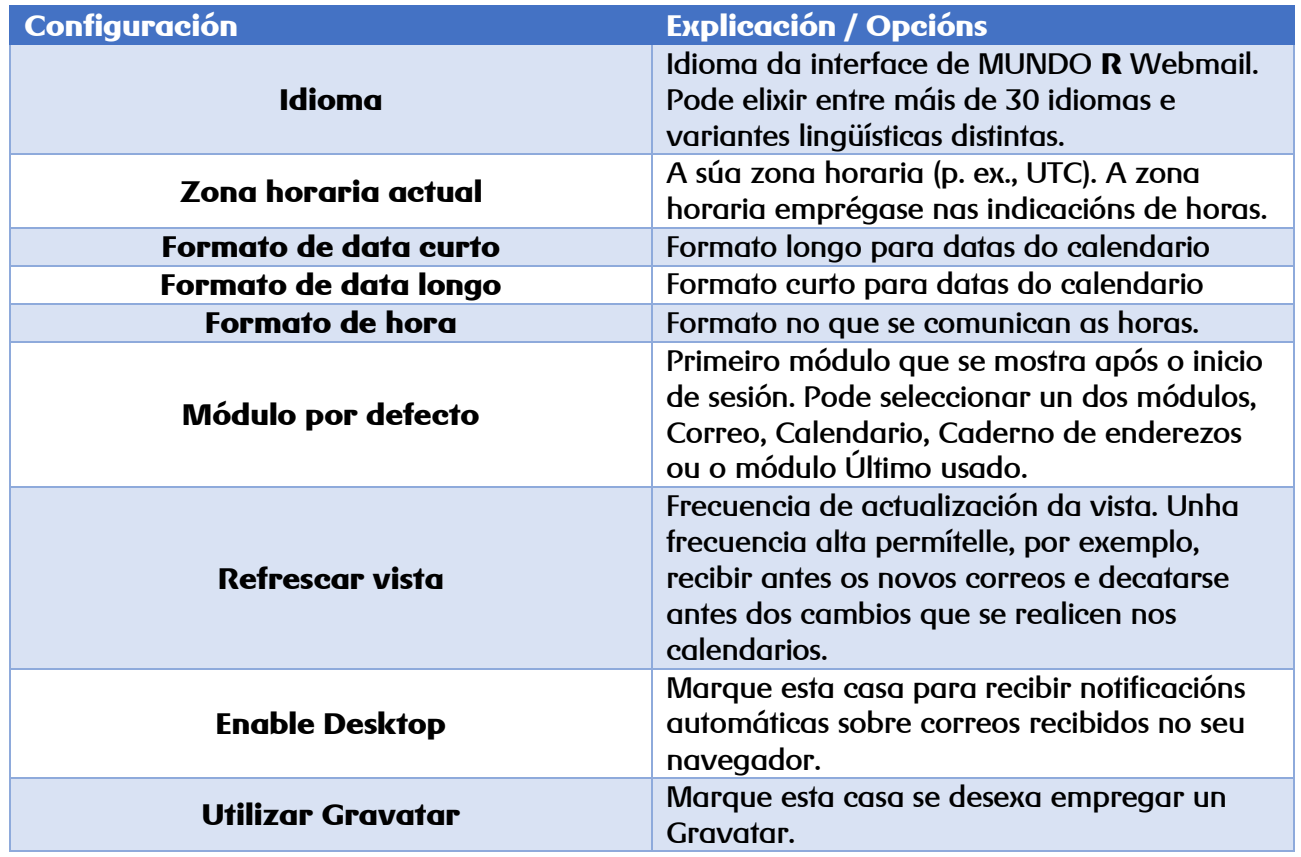

R

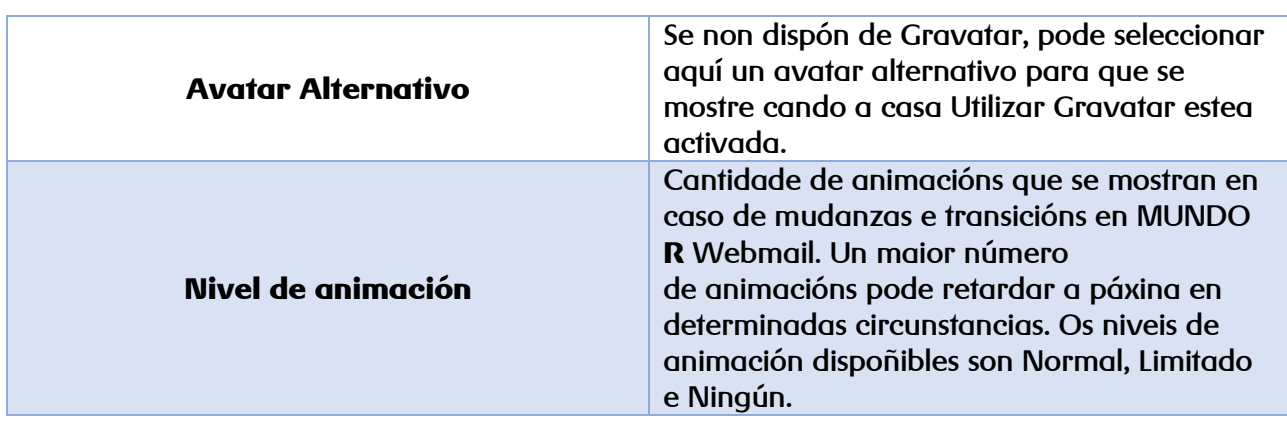

### <span id="page-18-0"></span>**axustes de calendarios**

En Preferencias > Calendario pode facer axustes relativos ao módulo Calendario. As preferencias de calendarios están divididas en tres lapelas:

- XERAL: Aquí pode realizar axustes xerais sobre calendarios, eventos e tarefas.
- CATEGORÍAS: Aquí pode administrar categorías de calendarios.
- INVITACIÓNS: Aquí pode impedir que o conviden a eventos e introducir excepcións.

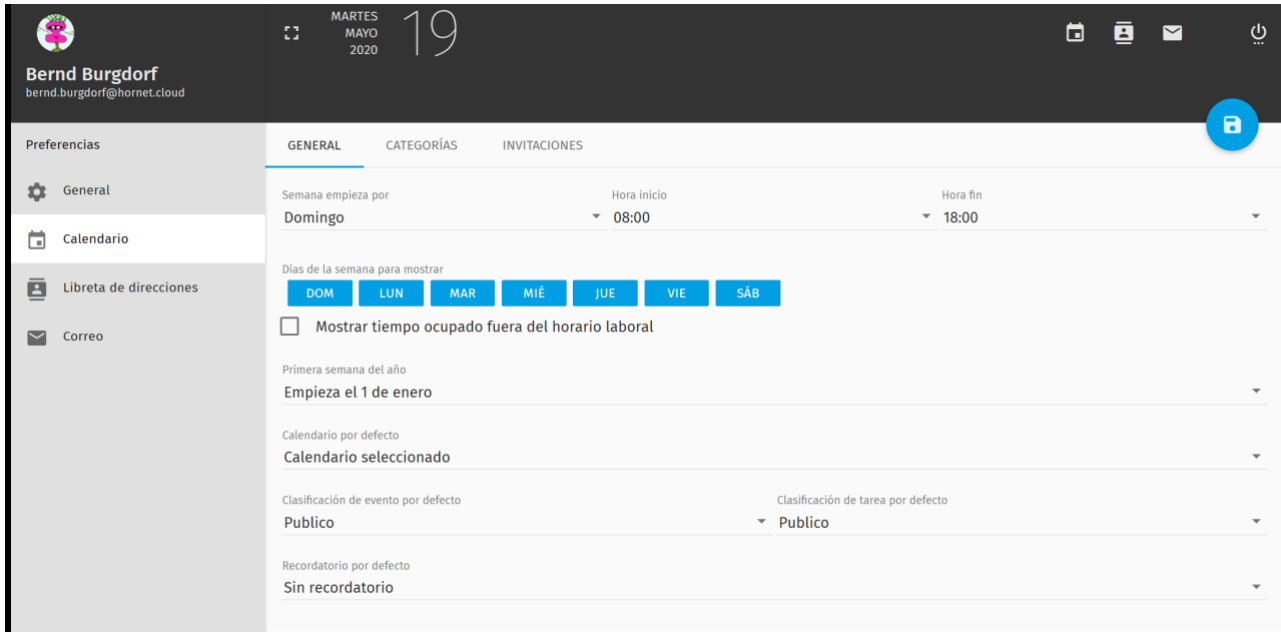

*Ilustración 12 Axustes de Calendario*

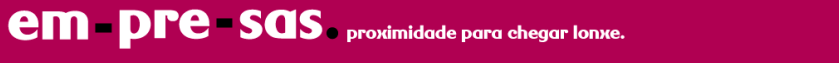

### <span id="page-19-0"></span>**axustes de cadernos de enderezos**

En Preferencias > Caderno de enderezos pode administrar as categorías de contactos de enderezos. Após o primeiro inicio de sesión dispón de categorías predefinidas. Pode realizar as seguintes accións relacionadas con categorías de contactos.

- Crear unha categoría de contactos: Faga clic en ENGADIR CATEGORÍA DE CONTACTO.
- Modificar unha categoría de contactos: Faga clic sobre o nome da categoría que desexe. O campo volverase editable e vostede poderá modificar o nome.
- Eliminar unha categoría de contactos: Faga clic en  $\bullet$  a carón da categoría de contactos que desexe.

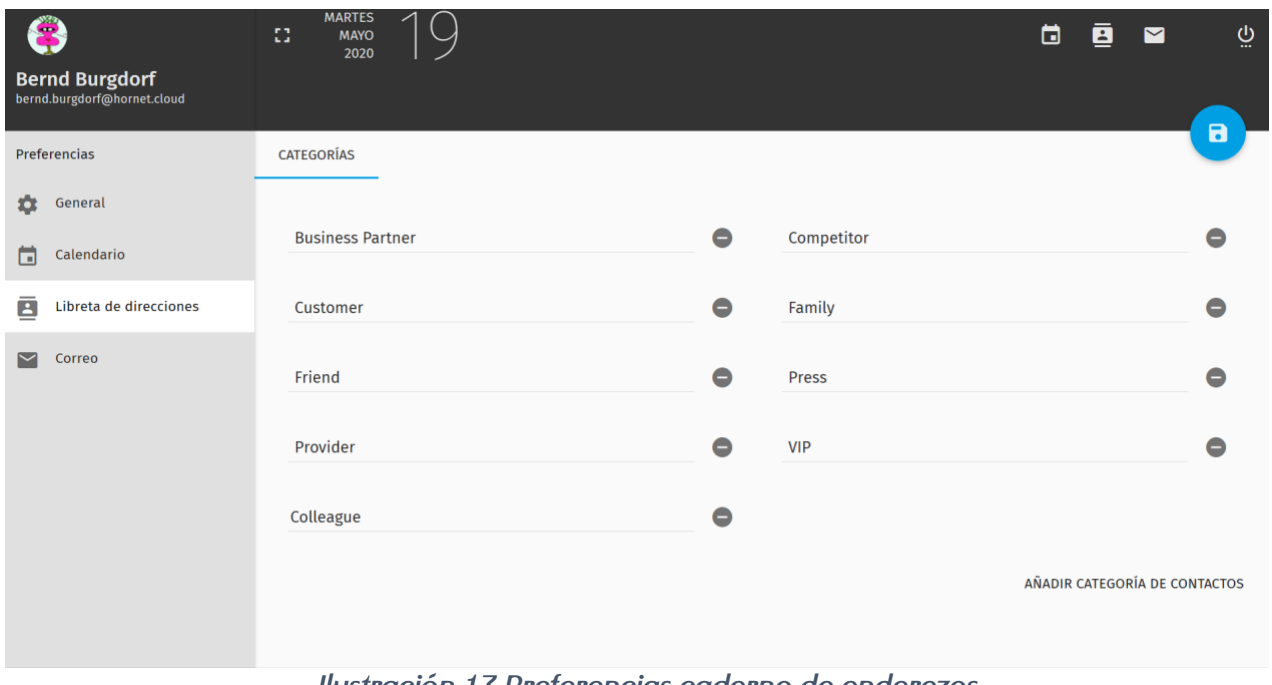

*Ilustración 13 Preferencias caderno de enderezos*

### <span id="page-19-1"></span>**preferencias de correo**

En Preferencias > Correo pode facer axustes relativos ao módulo Correo. As preferencias de correo están divididas nas seguintes lapelas:

- XERAL
- **ETIQUETAS**
- **FILTROS**
- **VACACIÓNS**
- DESVÍO

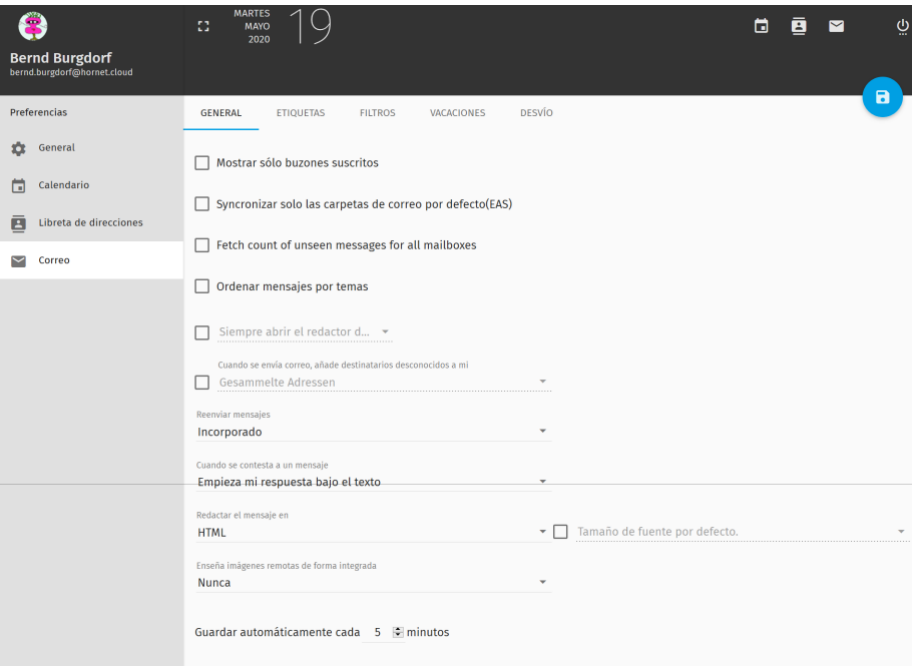

*Ilustración 14 Preferencias de correo*

# <span id="page-20-0"></span>**axustes xerais de correo**

En Preferencias > Correo > XERAL pode facer os seguintes axustes xerais ao módulo Correo.

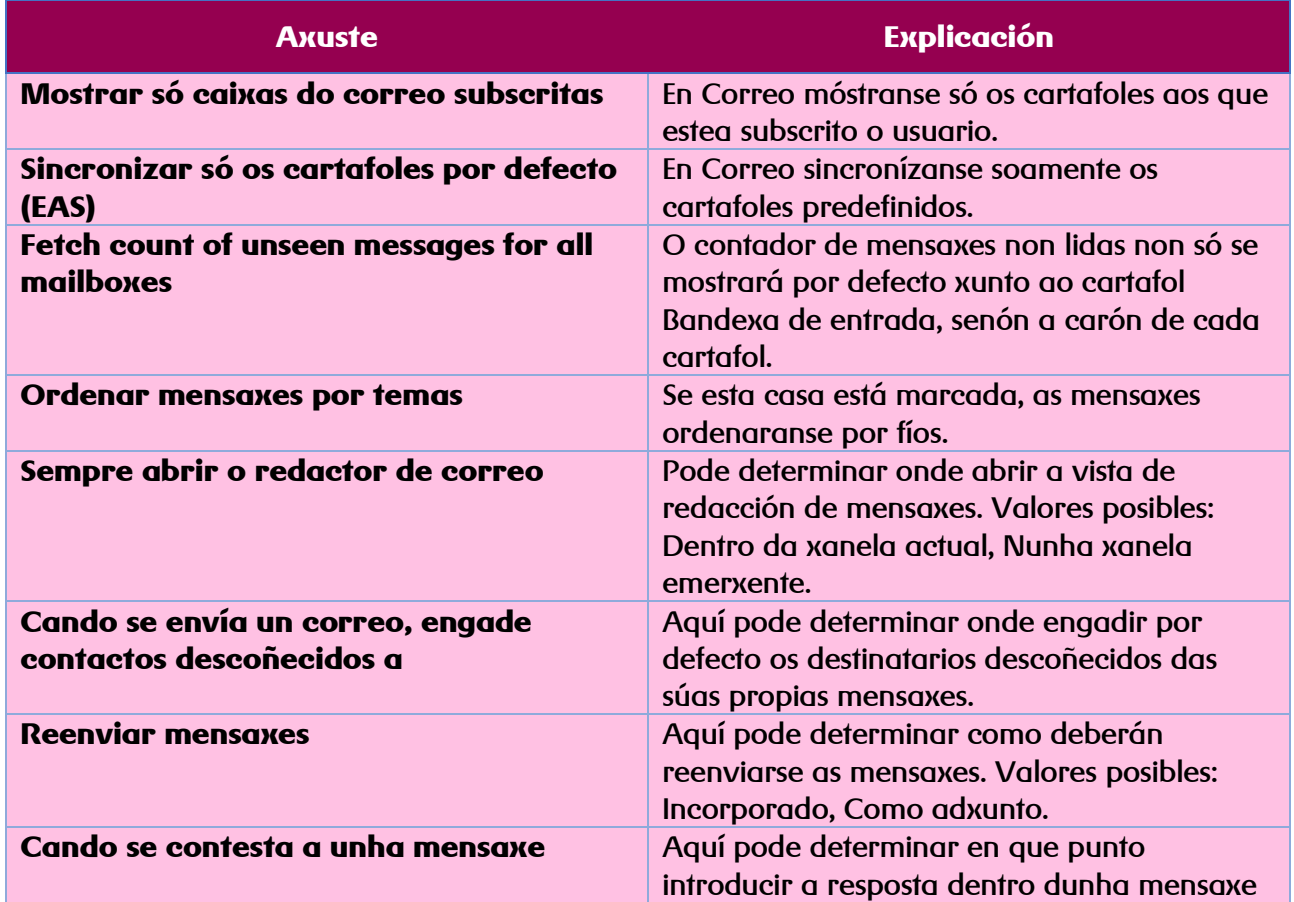

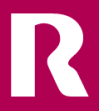

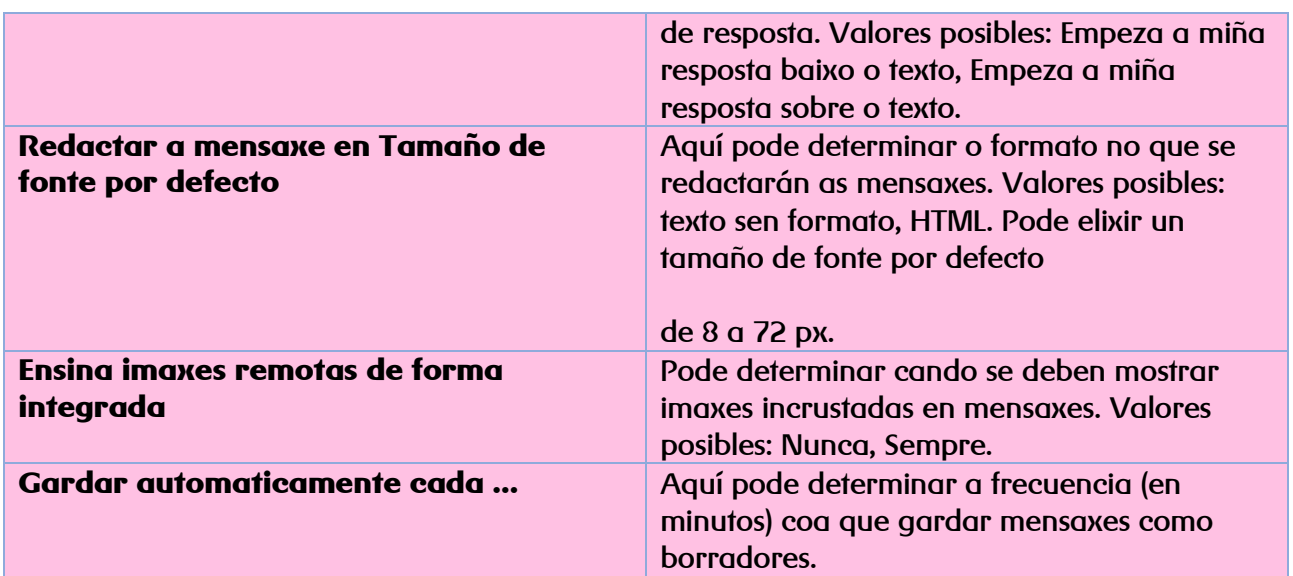

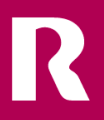

### <span id="page-22-0"></span>**etiquetas**

En Preferencias > Correo > ETIQUETAS pode definir etiquetas e asignarlles etiquetas IMAP. Axiña que marque as súas mensaxes con estas etiquetas (véxase Accións para mensaxes na páxina 15), marcaranse coa etiqueta IMAP correspondente (véxase [https://tools.ietf.org/](https://tools.ietf.org/html/rfc5788) [html/rfc5788\)](https://tools.ietf.org/html/rfc5788). As etiquetas IMAP son interpretadas de distintos xeitos por distintos clientes de correo electrónico e poden provocar, por exemplo, cambios na visualización.

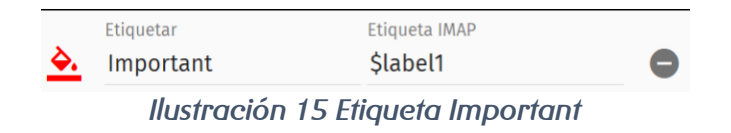

No exemplo de arriba definiuse a etiqueta Important. As mensaxes marcadas con esta etiqueta reciben a etiqueta IMAP \$label1. En MUNDO **R** Webmail, esta etiqueta IMAP provoca que as mensaxes correspondentes se amosen na lista de mensaxes cunha marca de cor vermella.

Após o primeiro inicio de sesión, a área ETIQUETAS mostra unha lista de etiquetas predefinidas. Aquí pode efectuar as seguintes accións:

- Crear unha etiqueta: faga clic en CREAR ETIQUETA.
- Editar unha etiqueta:
	- Faga clic en  $\geq$  para elixir unha cor coa que marcar as mensaxes marcadas mediante esta etiqueta.
	- En Etiqueta, introduza a etiqueta tal e como se usará para etiquetar as mensaxes.
	- En Etiqueta IMAP, introduza a etiqueta IMAP coa que se etiquetarán internamente as mensaxes.
- $\bullet$  Eliminar unha etiqueta: Faga clic en  $\bullet$  a carón da etiqueta desexada.

### <span id="page-22-1"></span>**filtros**

En FILTROS pode crear filtros para mensaxes entrantes e definir accións que se aplicarán sobre as mensaxes que coincidan.

#### **Crear filtros**

- 1. Vaia a Preferencias > Correo > FILTROS.
- 2. Faga clic en CREAR FILTRO

#### Ábrese unha xanela de introdución de datos.

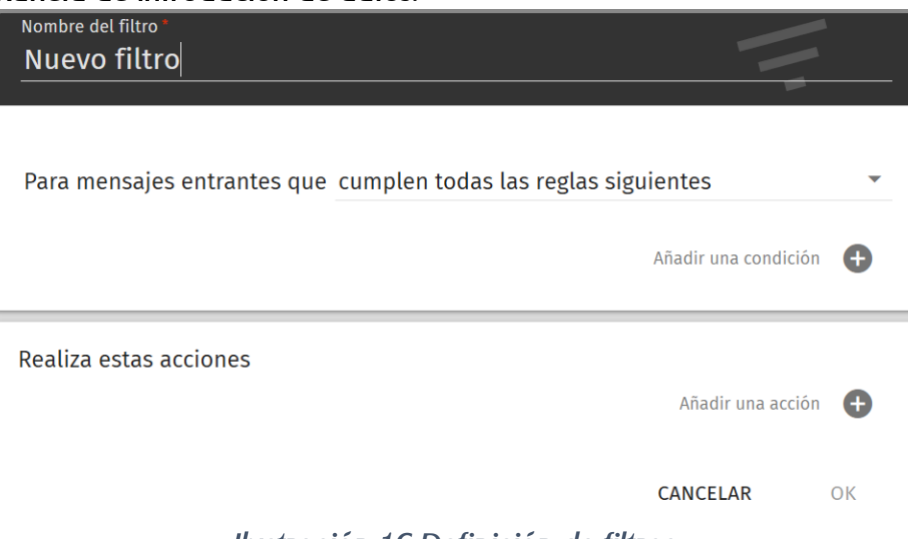

*Ilustración 16 Definición de filtros*

- 3. Introduza o nome do novo filtro no campo Nome do filtro.
- 4. En Para mensaxes entrantes que, seleccione o tipo de mensaxes ao que aplicar as accións. Existen tres opcións:
	- cumpren todas as regras seguintes: as accións só se aplican a mensaxes que cumpran todas as condicións.
	- cumpren algunha das regras seguintes: as accións só se aplican ás mensaxes que cumpran polo menos unha das condicións.
	- cumpren todas as mensaxes: as accións aplícanse a todas as mensaxes entrantes.
- 5. Para definir unha condición, faga clic en Engadir unha condición.

Aparecen novos elementos de introdución de datos para definir condicións.

- 6. No menú despregable da esquerda (valor por defecto: Asunto) introduza o ámbito de procura do filtro. Están dispoñibles os seguintes valores:
	- Asunto
	- De
	- Para
	- CC
	- Para ou CC
	- Tamaño (kb)
	- Cabeceira
	- Corpo
- 7. No menú despregable central (valor por defecto: contén), indique o tipo de coincidencia. Están dispoñibles os seguintes valores:
- é
- non é
- contén
- non contén
- é igual
- non é igual
- é igual regex
- non é igual regex
- 8. Indique o valor que vaia procurarse no campo Valor.
- 9. Opcional: para definir outras condicións, repita os pasos anteriores.
- 10. Para definir unha acción, faga clic en Engadir unha acción.

Móstrase un menú despregable para seleccionar accións.

- 11. Seleccione unha acción do menú despregable. Están dispoñibles as seguintes accións:
	- Descarta a mensaxe
	- Garda a mensaxe
	- Parar os filtros
	- Reenvía a mensaxe a
	- Envía unha mensaxe de rexeitamento
	- Arquiva a mensaxe en
	- Marca a mensaxe con

Se a acción seleccionada require máis datos, aparecen campos de introdución de datos adicionais.

- 12. De mostrárense campos de introdución de datos adicionais, cúbraos. Están dispoñibles os seguintes campos:
	- Correo electrónico: para a acción Reenvía a mensaxe a, introduza aquí o enderezo de correo electrónico ao que desexe reenviar a mensaxe.
	- Mensaxe: para a acción Envía unha mensaxe de rexeitamento, escriba aquí a mensaxe que se enviará ao remitente da mensaxe rexeitada.
	- Caixa do correo: para a acción Arquiva a mensaxe en, seleccione o cartafol ao que desexe mover a mensaxe no menú despregable.
	- Etiqueta: para a acción Marca a mensaxe con, seleccione a etiqueta ou o estado que desexe asignar á mensaxe no menú despregable. Ademais das etiquetas definidas en ETIQUETAS (véxase Etiquetas na páxina 34), están dispoñibles os seguintes elementos:
		- Vista
		- Borrada
- Respondida
- Spam
- Marcada
- Non é Spam
- 13. Para definir outras accións, repita os pasos anteriores.
- 14. Faga clic en OK.

A xanela péchase e o novo filtro aparece no apartado FILTROS.

15. Garde os cambios con **D**.

Configurou un filtro.

# <span id="page-25-0"></span>**vacacións**

En Preferencias > Correo > VACACIÓNS pode configurar o envío de respostas automáticas para vacacións e redactalas.

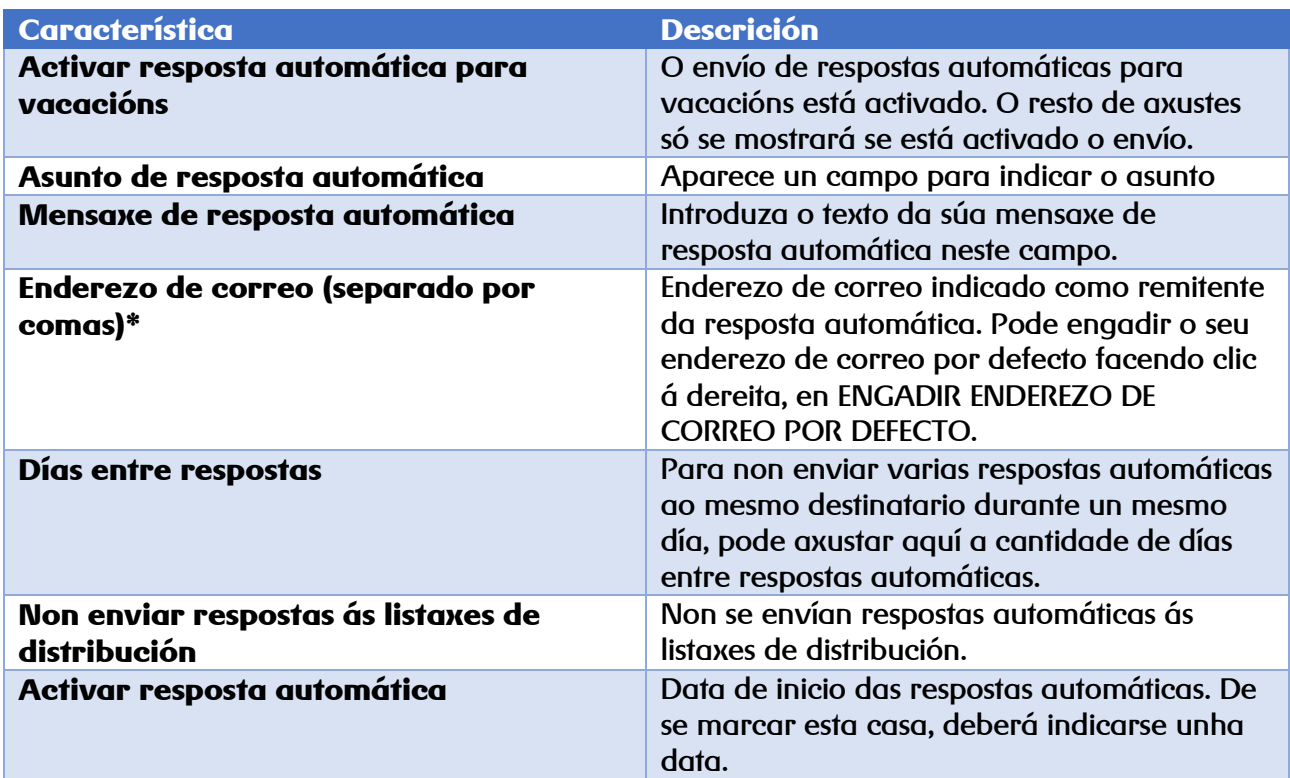

### <span id="page-26-0"></span>**desvío**

En DESVÍO pode estabelecer o reenvío das súas mensaxes entrantes aos enderezos de correo que desexe. Opcionalmente, pode conservar unha copia das mensaxes reenviadas.

#### <span id="page-26-1"></span>**reenviar mensaxes entrantes**

- 1. Vaia a Preferencias > Correo > DESVÍO.
- 2. Marque a casa Desvío de mensaxes recibidas. Aparecen elementos de control adicionais.
- 3. No campo Enderezo de correo (separado por coma), introduza un ou varios enderezos de correo electrónico aos que desexe reenviar o correo entrante. Se desexa indicar varios enderezos, sepáreos con comas.
- 4. Opcional: se desexa obter unha copia das mensaxes reenviadas, marque a casa Gardar unha copia.

<span id="page-26-2"></span>Estabeleceu o reenvío das mensaxes entrantes.

### **cambio de contrasinais por parte do cliente**

1) O usuario visita https://panelcorreo.mundo-r.com/ e introduce a súa caixa do correo para restabelecer o seu contrasinal. Verá o seguinte:

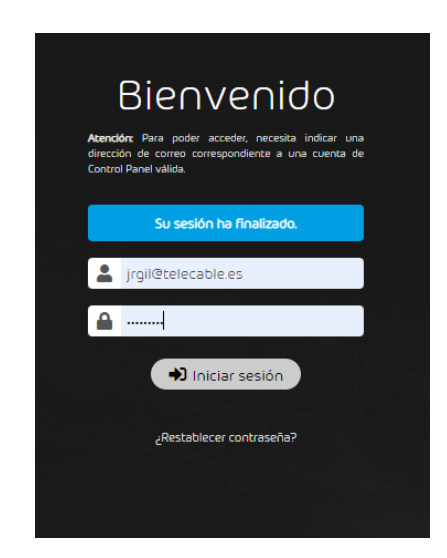

2) Recibe unha mensaxe personalizada en branco para restabelecer o contrasinal co seguinte aspecto:

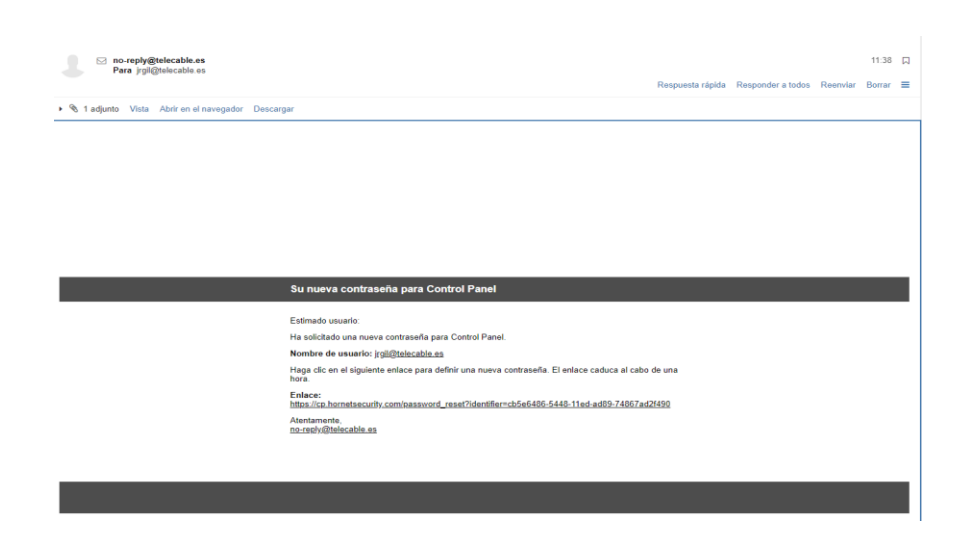

3) Ao premer na ligazón visítase unha páxina do seguinte estilo que permite ao cliente cambiar o contrasinal:

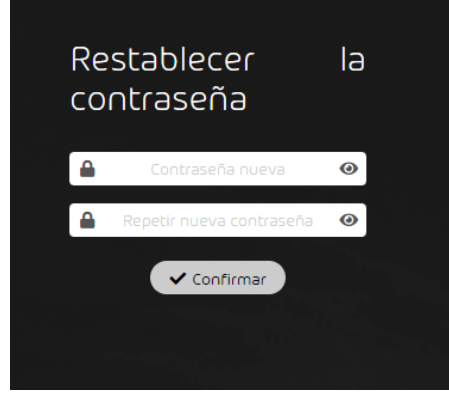

Modelamos así tanto o restabelecemento do contrasinal como a mudanza.

### <span id="page-27-0"></span>**configuración de novo perfil conta imap en outlook**

• Introduza o seguinte no campo Escribe aquí para buscar da barra de tarefas do escritorio de Windows: "Panel de control".

Windows busca o termo "Panel de control" e devólvelle os resultados.

• Nos resultados da busca, faga clic en Panel de control.

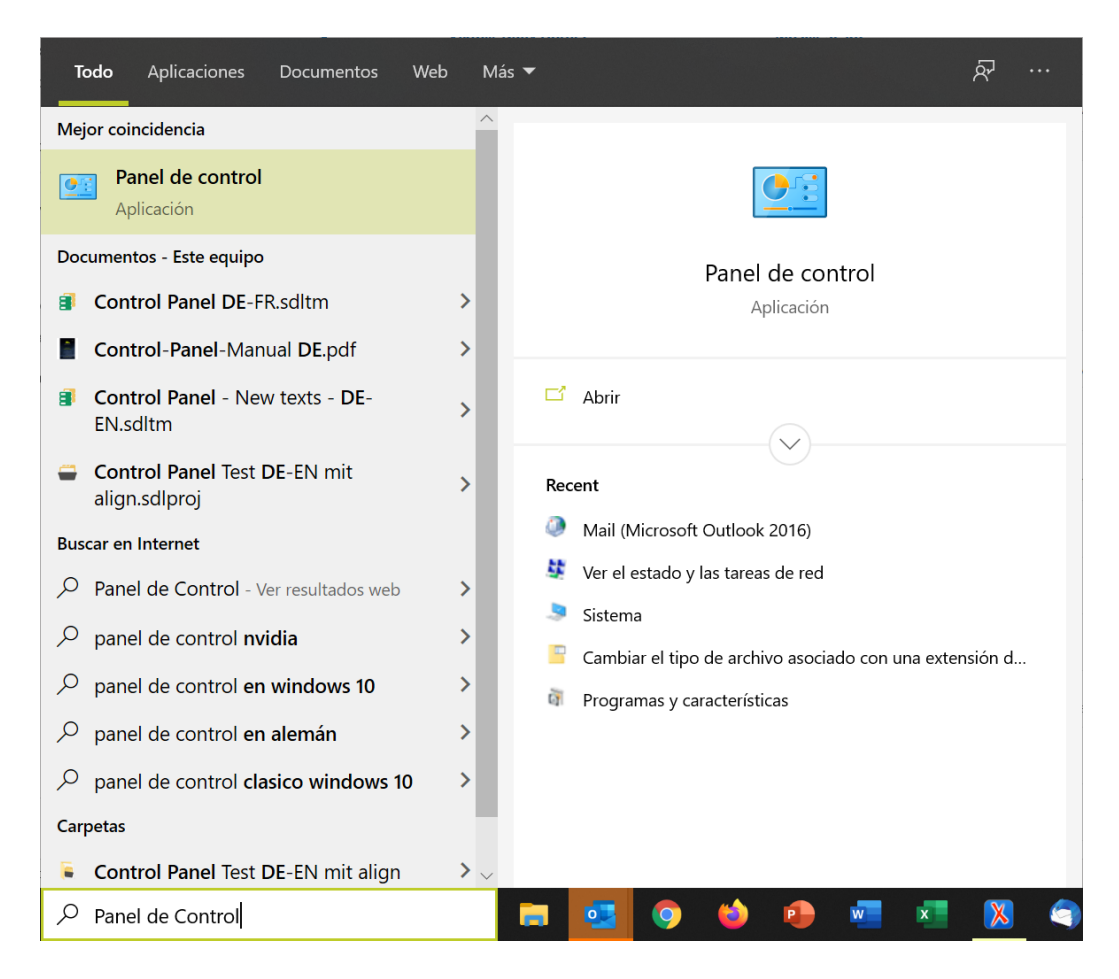

Ábrese a xanela do Panel de control de Windows.

 **Opcional:** Se a xanela Panel de control non mostra unha serie de iconas, seleccione o punto Iconas grandes no menú despregable Ver por: da súa esquina superior dereita.

A xanela Panel de control cambia e mostra unha serie de iconas.

• Faga clic na icona Mail (Microsoft Outlook 2016 o nome pode variar dependendo da súa versión de Outlook).

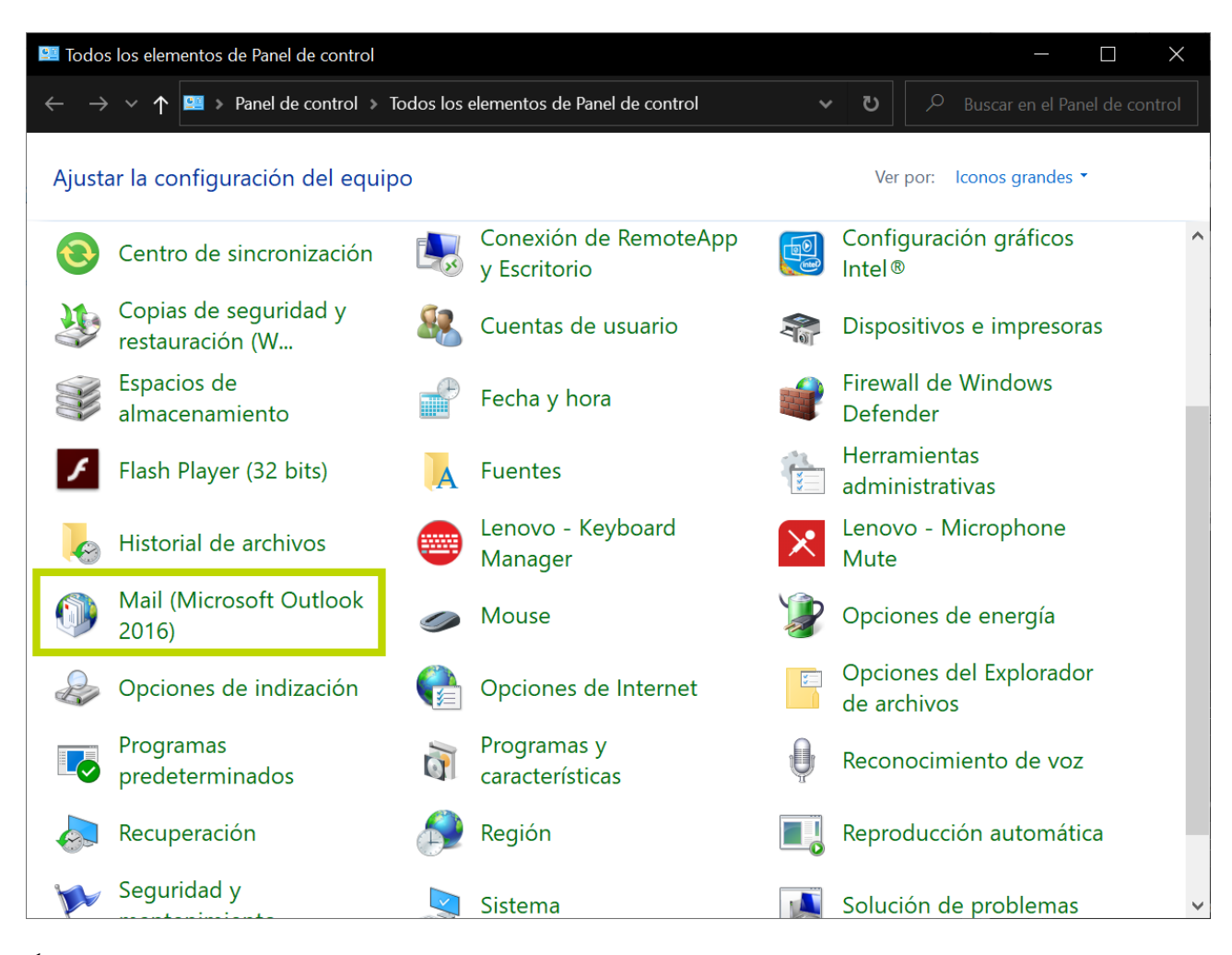

#### Ábrese a pantalla Configuración de correo.

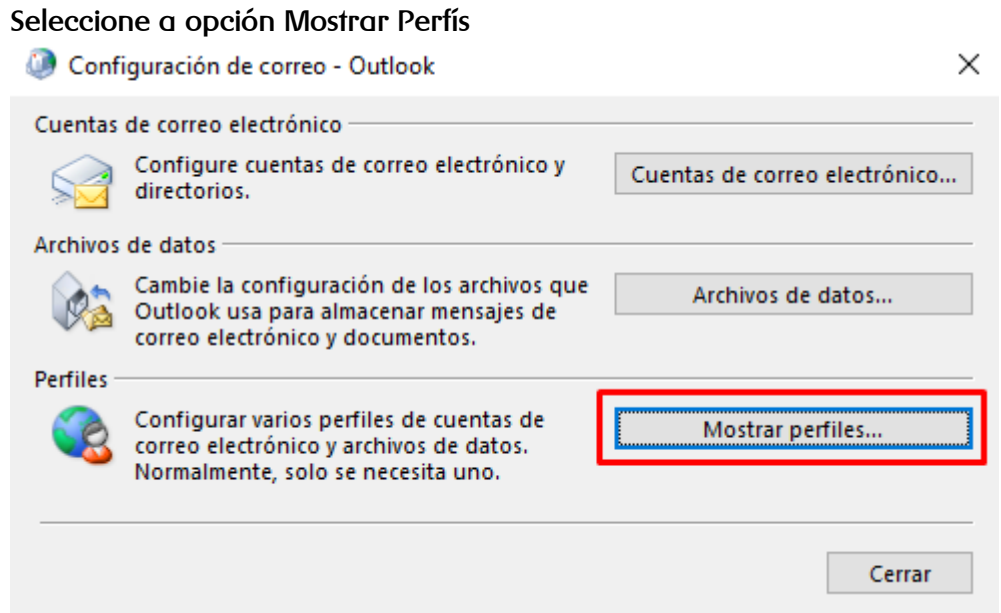

• Seleccione a opción agregar perfil

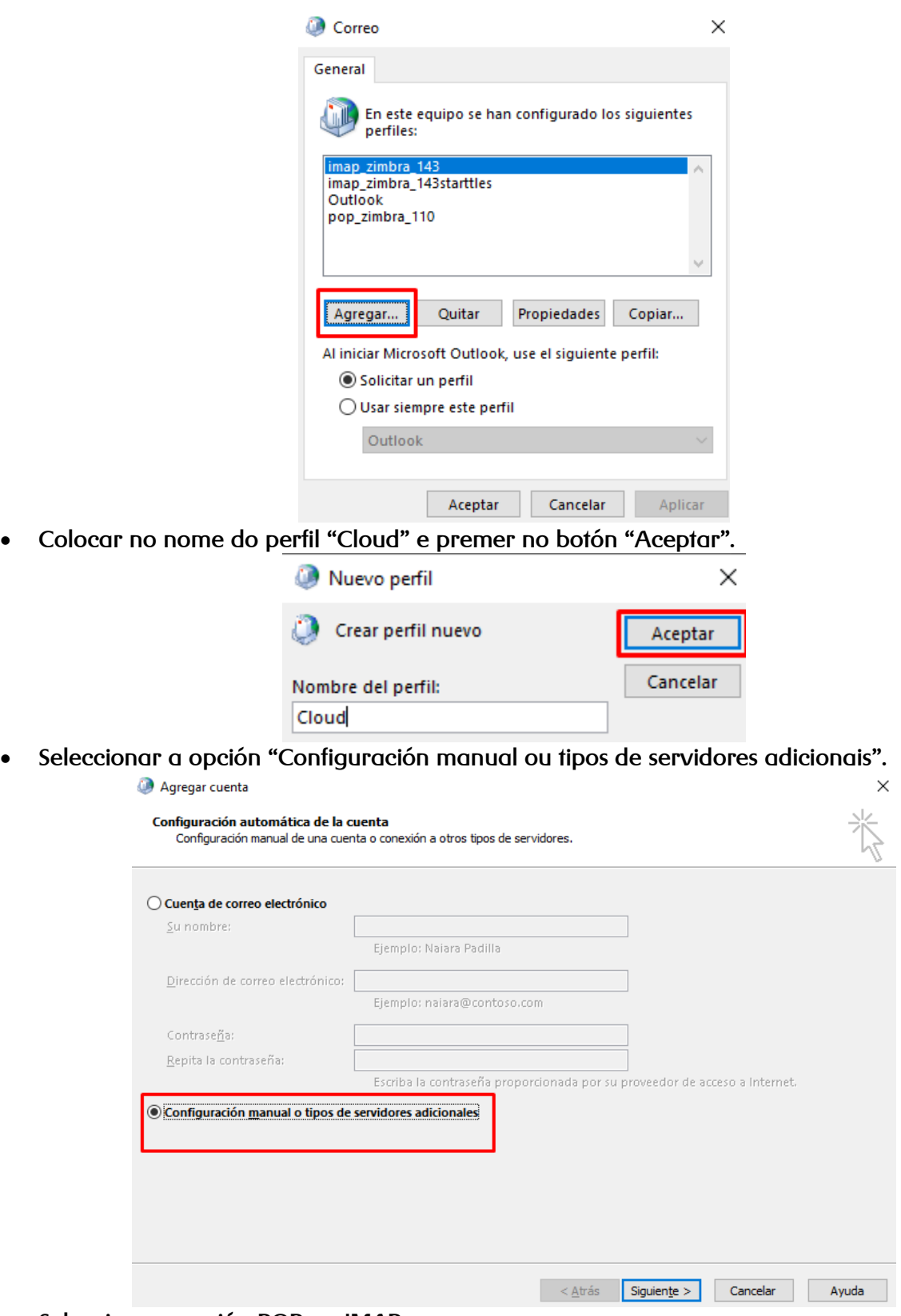

R

30

• Seleccione a opción POP ou IMAP

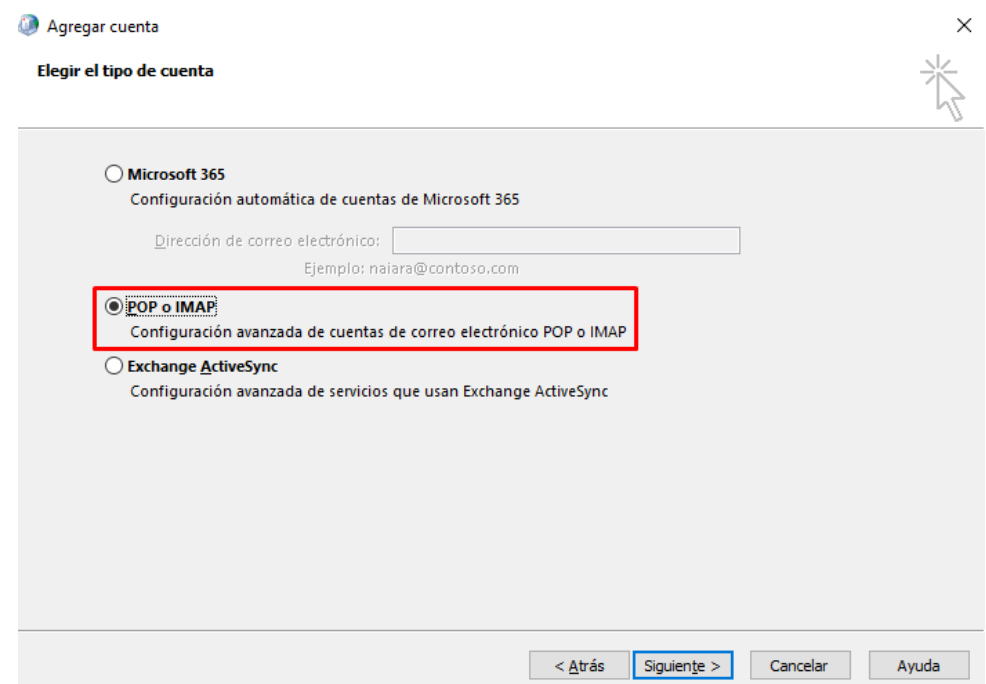

- Introduza a seguinte información para configurar a súa conta
	- o O seu nome: nome que quere que apareza ao enviar os correos.
	- o Enderezo de correo: o seu correo electrónico
	- o Tipo de conta: IMAP
	- o Servidor de correo entrante: **imap.cloud.mundo-r.com**
	- o Servidor de correo saínte (SMTP): **smtp.cloud.mundo-r.com**
	- o Información de inicio de sesión
		- Nome de usuario: volva introducir o seu correo electrónico
		- Contrasinal: introduza o seu contrasinal

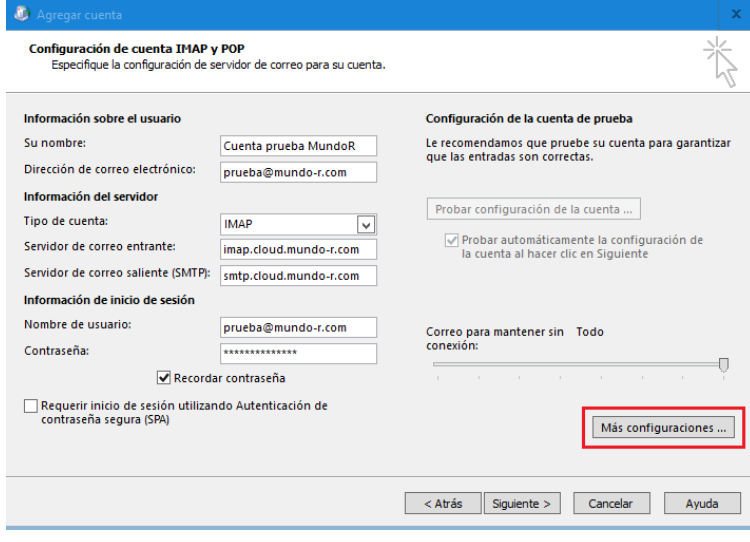

• A continuación seleccione o botón "Máis configuracións...", seleccione a lapela "Servidor de saída"

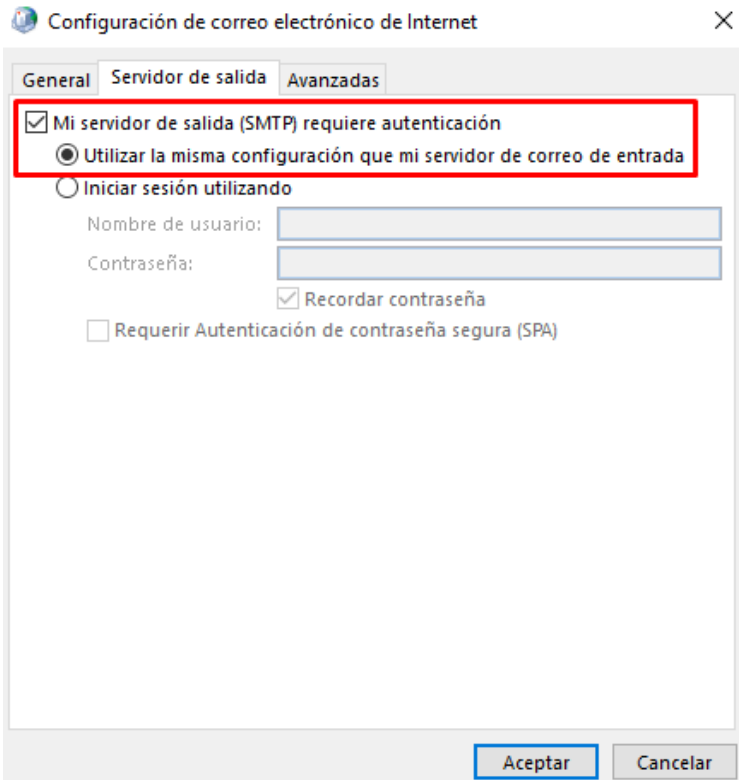

- Agora, na opción "Avanzadas" introduza a seguinte información: o Servidor de entrada (IMAP) **993**
	- o Usar o seguinte tipo de conexión cifrada: **SSL/TLS**
	- o Servidor de saída (SMTP): **587**
	- o Usar o seguinte tipo de conexión cifrada: **STARTTLS**

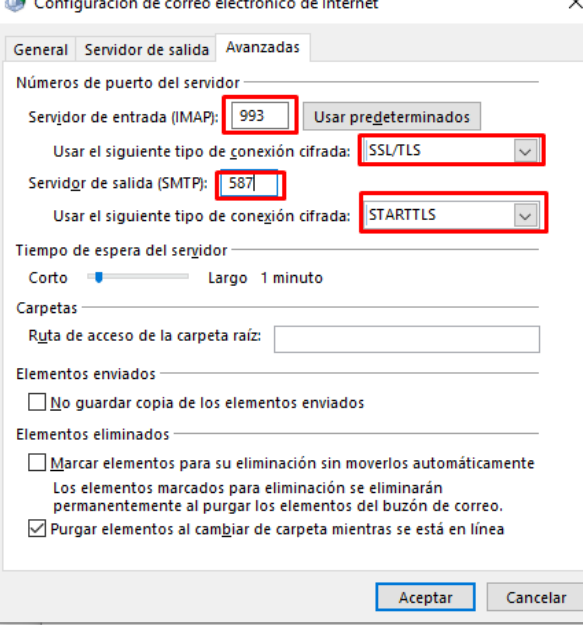

 $\ddot{\phantom{0}}$ 

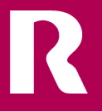

• Unha vez finalizada a configuración rematará a proba de configuración do seu perfil. Probar la configuración de la cuenta

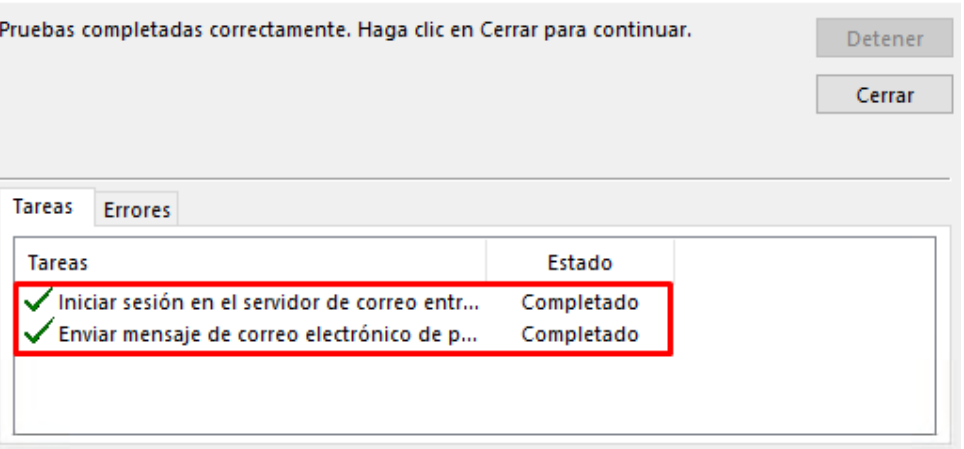

• Para finalizar, prema o botón "Finalizar".

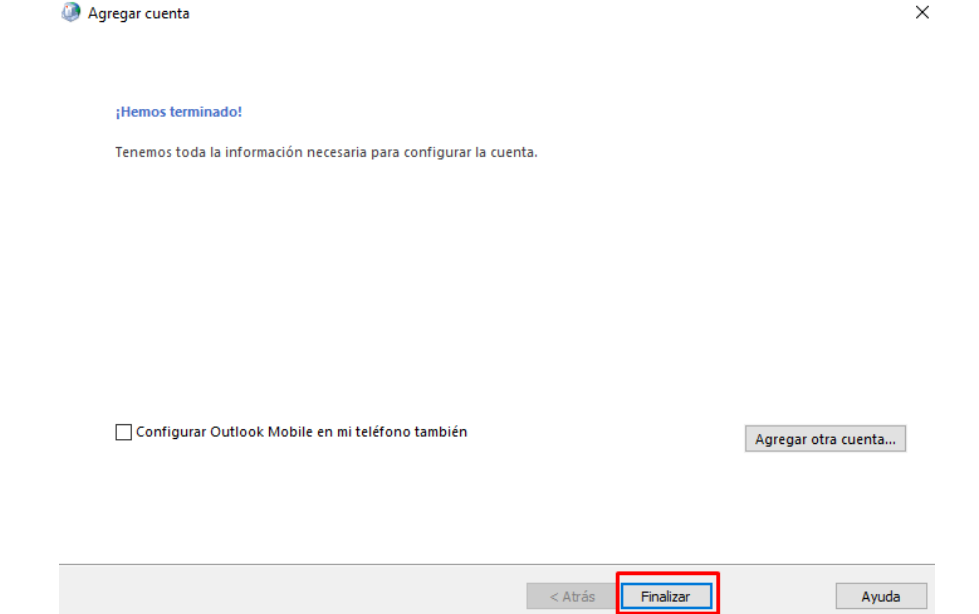

• A continuación, seleccione a opción de seleccionar perfil. Isto permitirá que os usuarios poidan elixir se acceden coa versión antiga e a futuro co perfil definitivo.

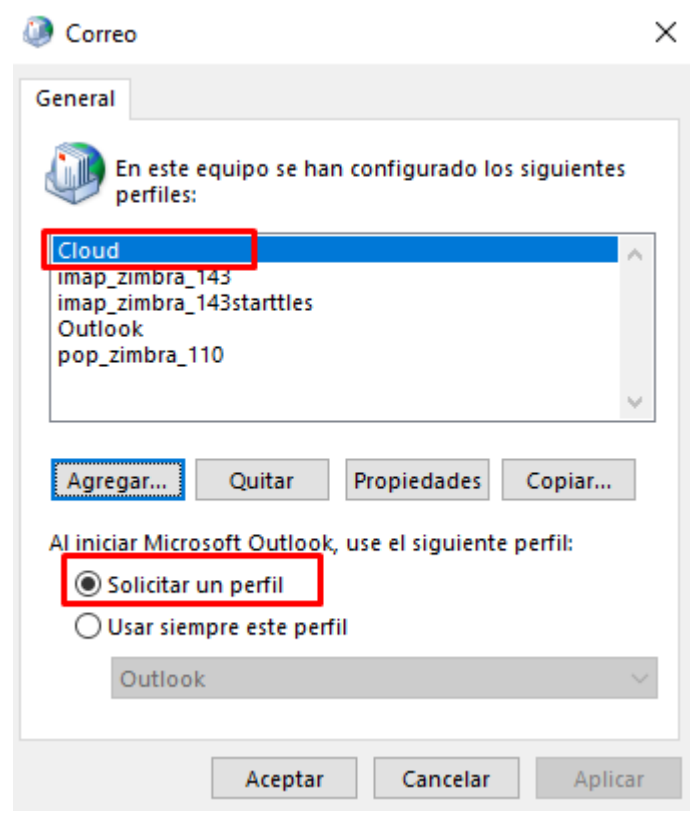

• Agora a súa configuración está lista para comezar a traballar. Inicie Outlook

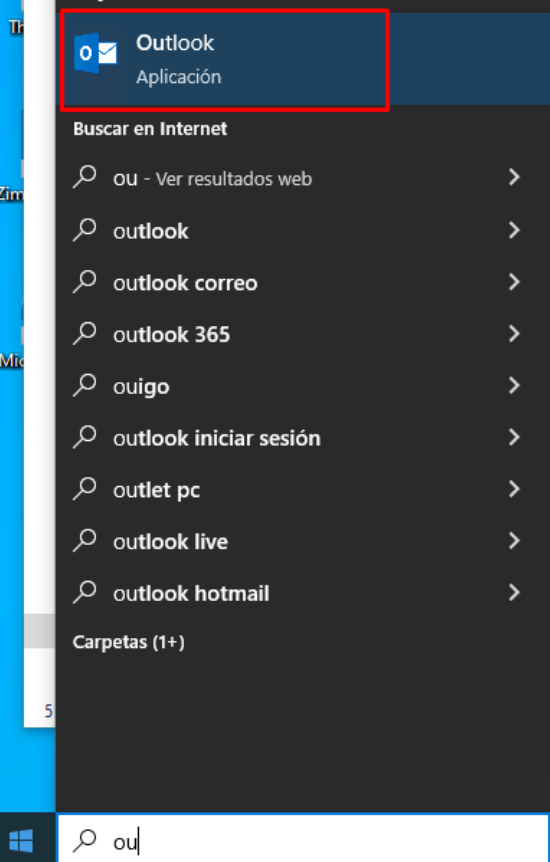

• Ao cargar o perfil, seleccione o seu perfil orixinal "Outlook" para seguir traballando antes da migración. Seleccione o perfil "Cloud" para acceder ao seu novo perfil cando a compañía o informe da migración ao novo ambiente.

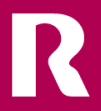

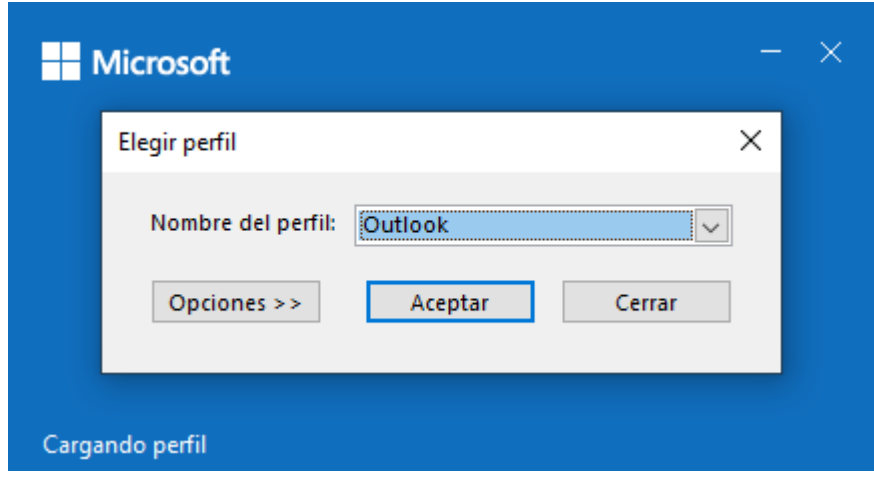

### <span id="page-35-0"></span>**configuración de conta en thunderbird**

- Se xa utiliza este cliente de mensaxaría para acceder á súa conta de correo, deberá crear un novo perfil. En caso de ser a primeira vez que vai configurar un correo electrónico en Thunderbird, omita os seguintes pasos e vaia directamente a configurar o enderezo de correo.
	- o Acceda ao menú axuda na opción "**Modo de resolución de problemas…**"

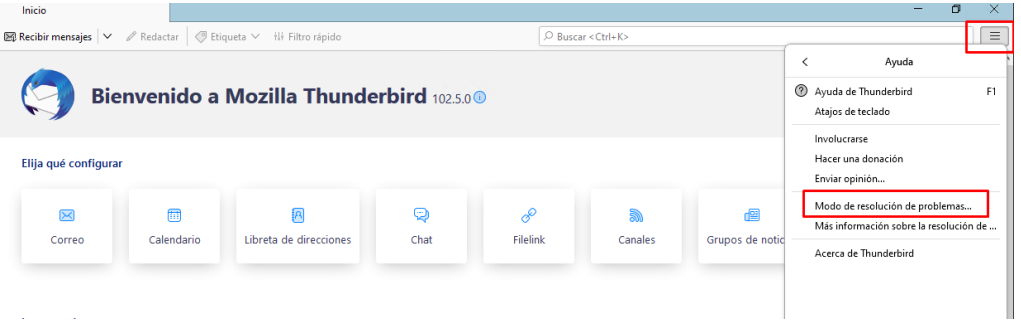

o A continuación, faga clic en "Reiniciar"

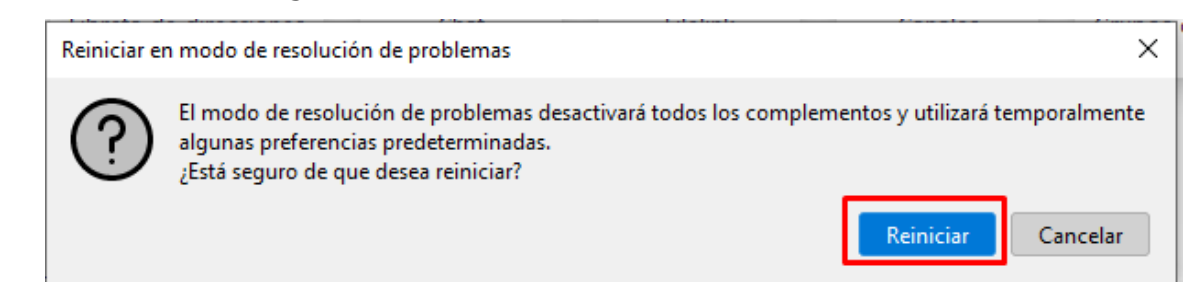

o Cando reinicie o cliente, seleccione a opción "Continuar no modo de resolución de problemas".

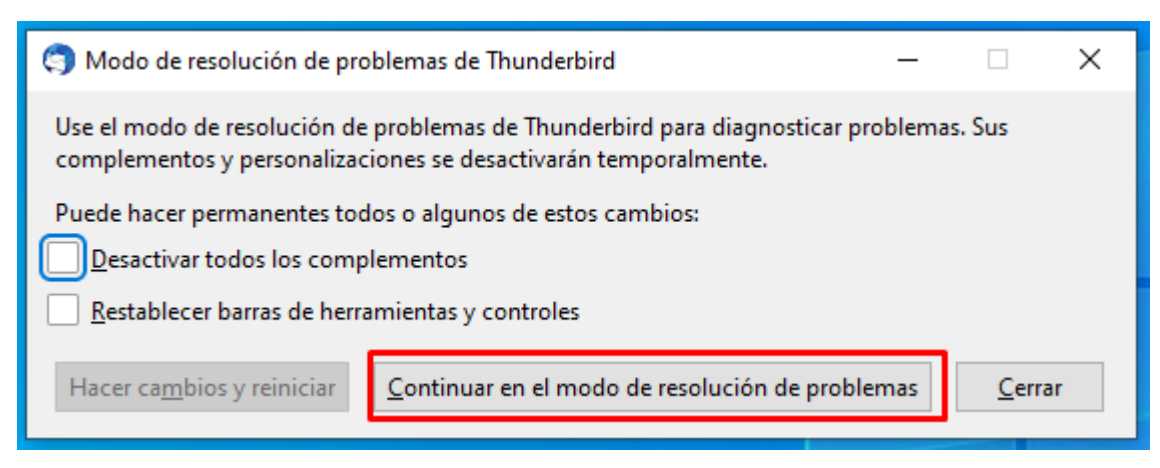

o Acceder novamente á "Axuda" e á opción "Máis información para solucionar problemas".

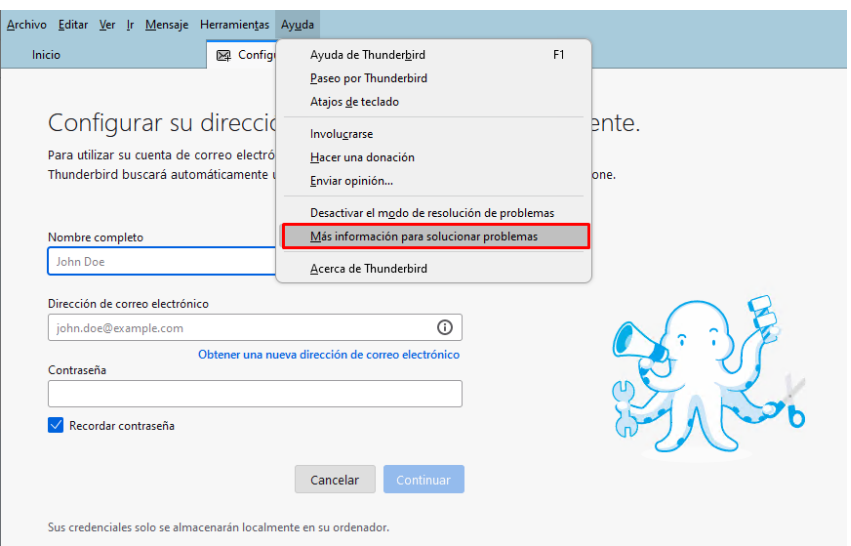

o Agora acceda á opción "Perfís" e faga clic na ligazón "about:profiles"

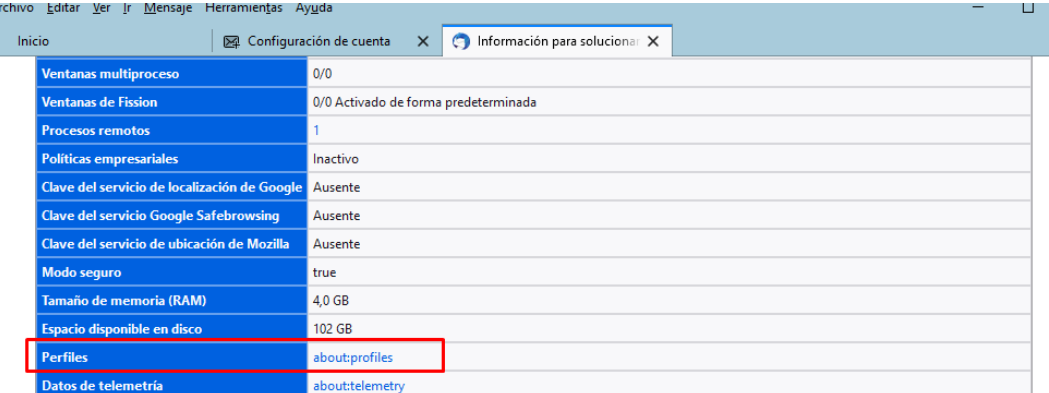

#### Cuentas de correo y noticias

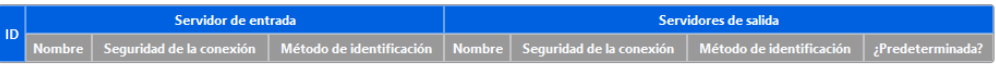

o Faga clic no botón "Crear un perfil novo":

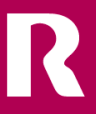

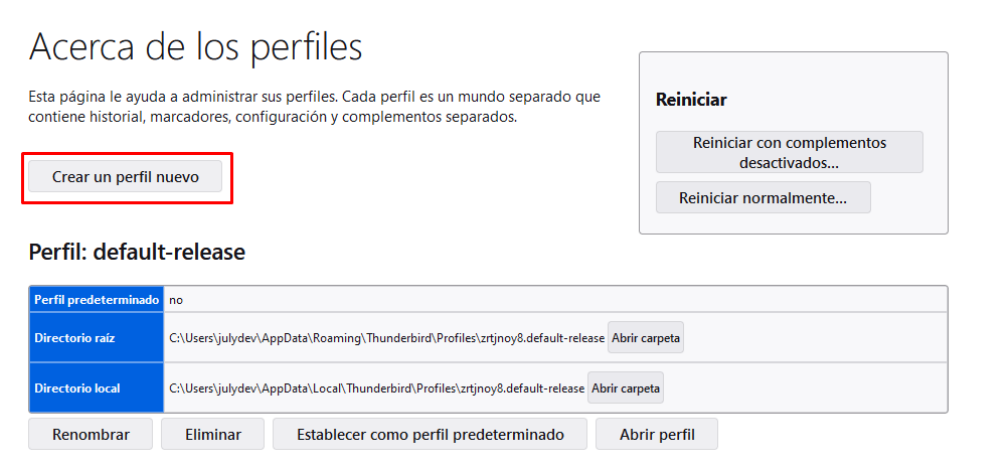

#### o Iniciarase o asistente de creación de perfil, faga clic en "seguinte":

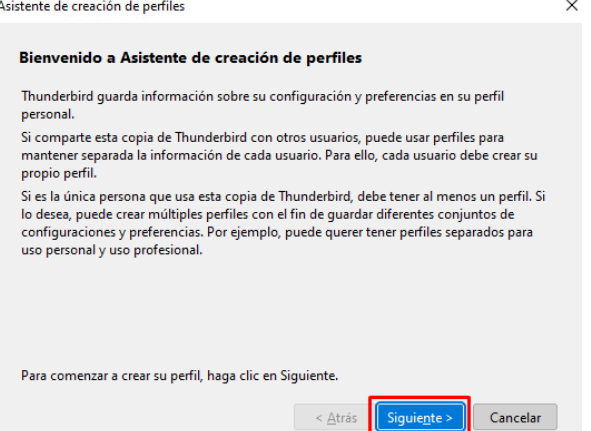

o Coloque un nome para o seu novo perfil, por exemplo "Cloud".

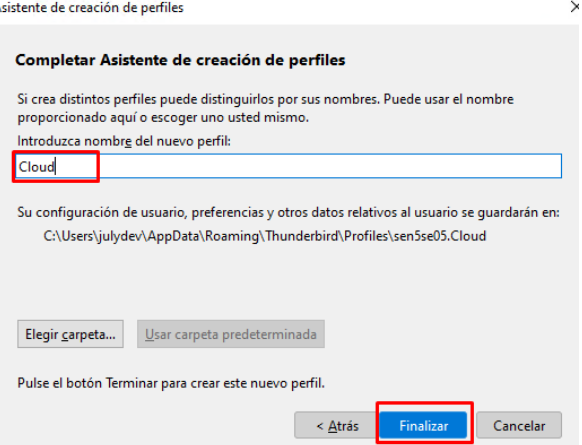

o Seleccione o perfil no botón "Abrir perfil en novo navegador".

#### Perfil: Cloud

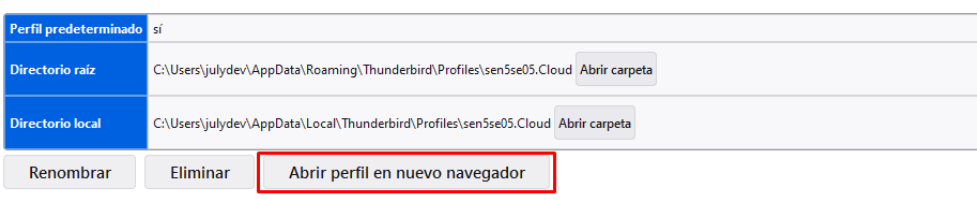

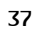

#### **Configuración do correo**

• Inicie sesión nun cliente de correo, agregando unha nova conta. Indique o seu nome completo, enderezo e contrasinal. A continuación, prema no botón "configurar manualmente".

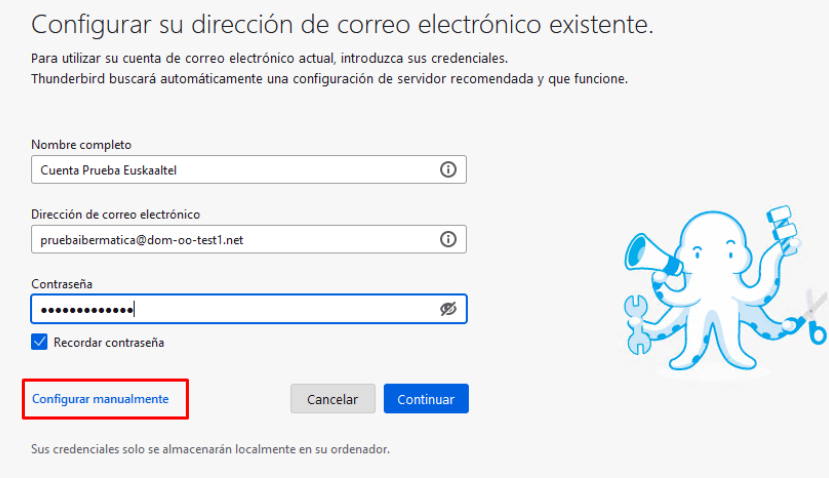

- Introduza os seguintes datos nos campos correspondentes da xanela Configuración de conta IMAP:
	- o Correo entrante:
	- o Servidor: **imap.cloud.mundo-r.com**
	- o Porto: **993**
	- o Seguridade da conexión: **SSL/TLS**
	- o Método de autenticación: Contrasinal normal
	- o Nome de usuario: "*A súa mesma conta de correo xxxxxx@mundo-r.com*"
	- o Correo saínte:
	- o Servidor: **smtp.cloud.mundo-r.com**
	- o Porto: **587**
	- o Seguridade da conexión: **STARTTLS**
	- o Método de autenticación: Contrasinal normal

Tal e como se mostra na imaxe a continuación

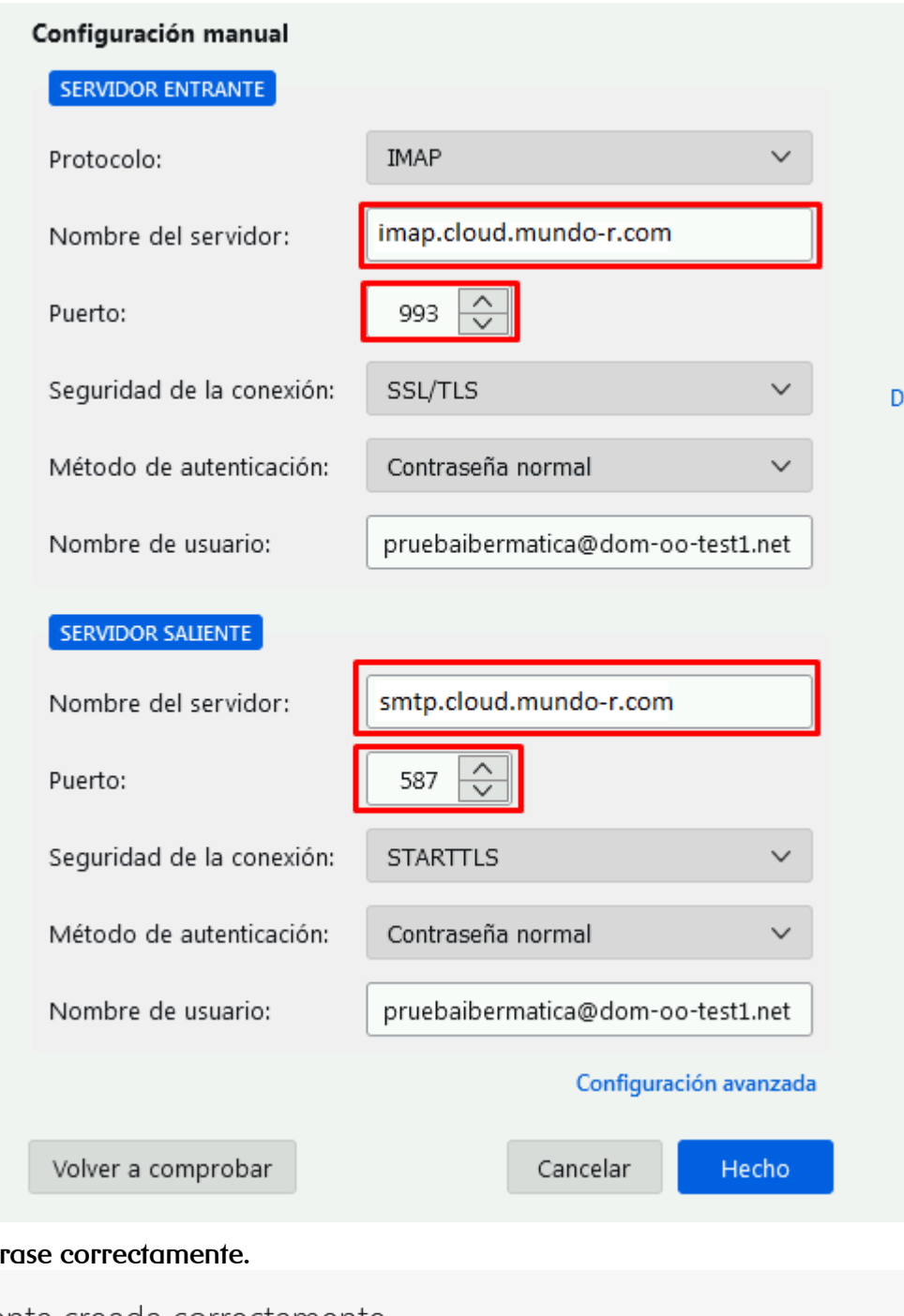

A conta crearase correctamente.

### √Cuenta creada correctamente Ahora puede usar esta cuenta con Thunderbird. Puede mejorar la experiencia conectando servicios relacionados y configurando los ajustes de cuenta avanzados. Cuenta Prueba Euskaaltel pruebaibermatica@dom-oo-<br>test1.net **IMAP** Configuración de la cuenta  $\circledR$ <sub>"</sub>O Cifrado de extremo a extremo Añadir una firma  $\underline{\mathbf{V}}$  Descargar diccionarios

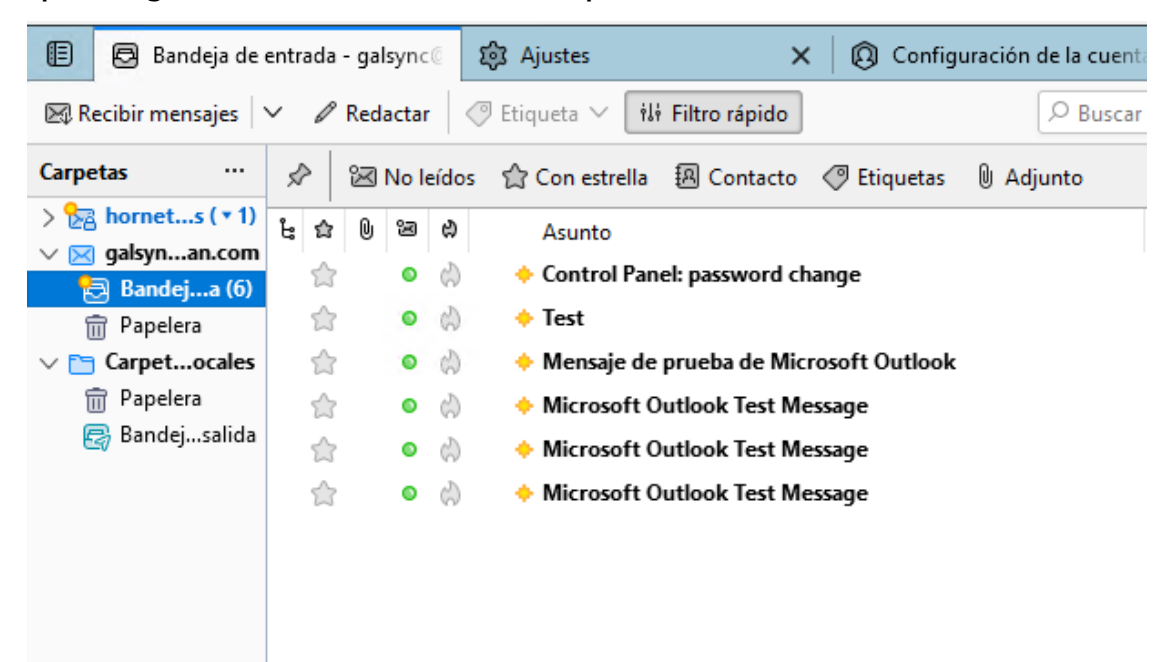

Agora poderá gozar do servizo de envío e recepción de correos dende o seu cliente.

# <span id="page-40-0"></span>**configuración de conta a gmail (android) con eas**

Pode engadir a súa conta de usuario á aplicación Gmail do seu dispositivo Android mediante o protocolo Exchange ActiveSync. Deste xeito, ten a opción de non só sincronizar con Telecable os seus correos electrónicos, senón tamén os seus contactos, datos de axenda, etc.

- Na pantalla principal do seu dispositivo Android, faga clic na icona Axustes.
- Ábrese a xanela de axustes de Android.
- Vaia a Persoal > Contas.
- Ábrese a xanela de contas.
- Prema en Engadir conta.
- Ábrese a xanela Engadir conta.
- Prema na opción Exchange co logotipo de Gmail.

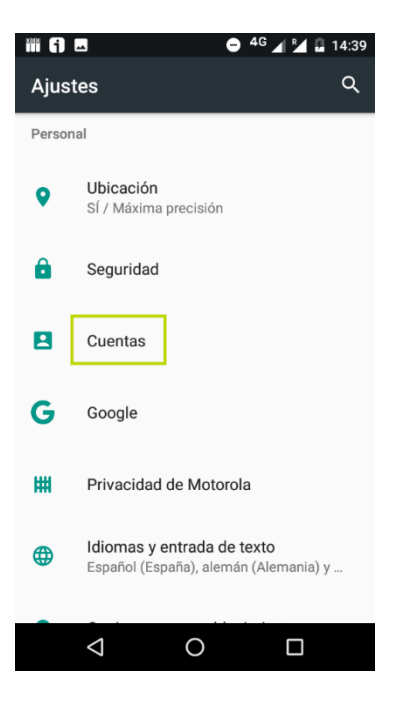

• A continuación, seleccione unha conta de tipo "Exchange".

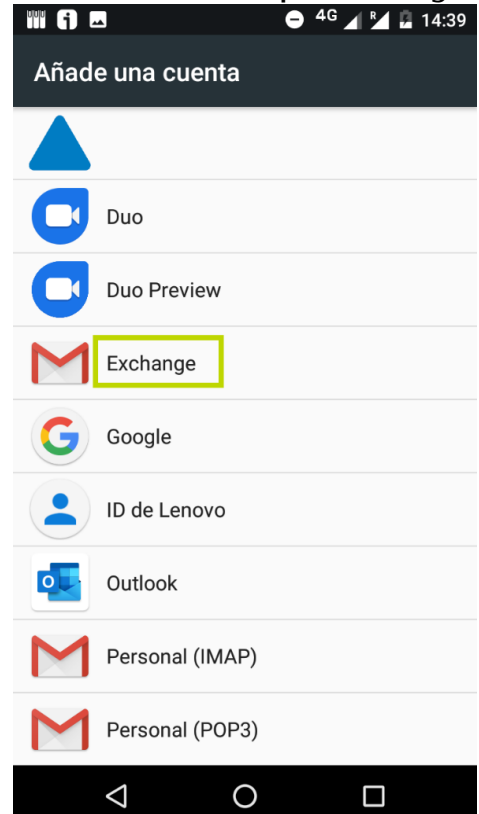

- Ábrese unha nova xanela.
- Introduza o seu enderezo de correo no campo Introduce o teu correo electrónico.
- Os botóns da parte inferior da pantalla habilítanse.
- Prema en Configurar manualmente.

#### 41

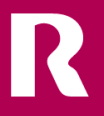

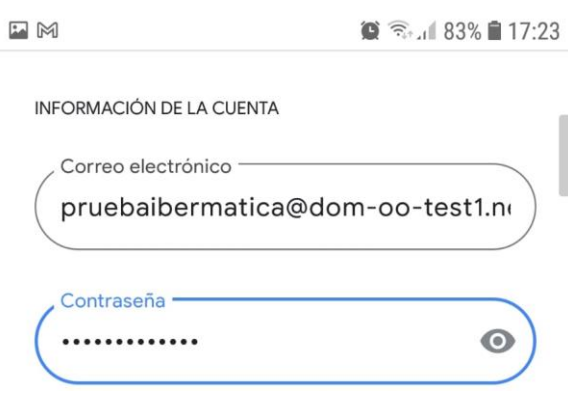

42

Ábrese a pantalla Axustes do correo electrónico.

- Introduza os seguintes datos no formulario:
- Contrasinal: o contrasinal da súa conta de correo.
- Dominio: o seu enderezo de correo.
- Servidor: **mov.cloud.mundo-r.com**
- Porto: **443**
- Tipo de seguridade: SSL/TLS

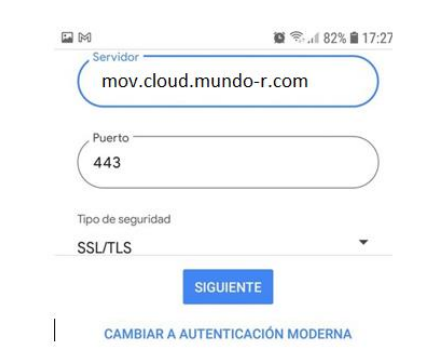

- Prema en Seguinte
- Confirme que pode acceder aos seus contactos.

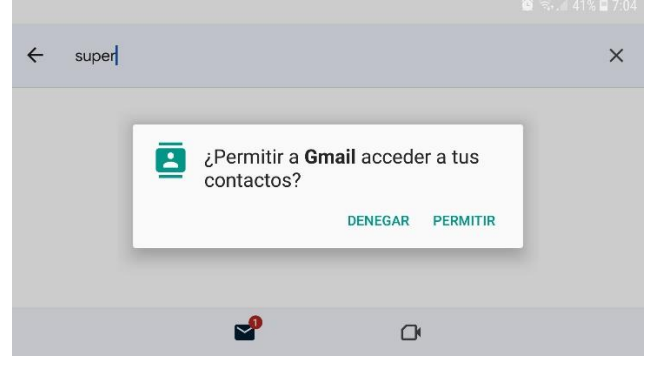

• Confirme que pode acceder aos seus calendarios.

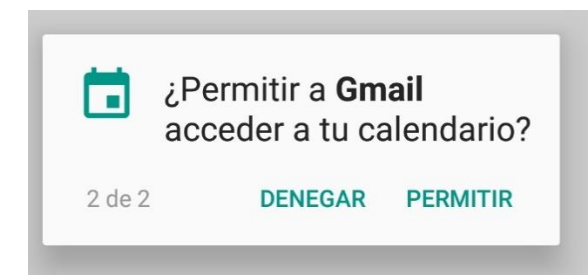

- Aparece unha xanela de confirmación.
- Faga clic en Feito.

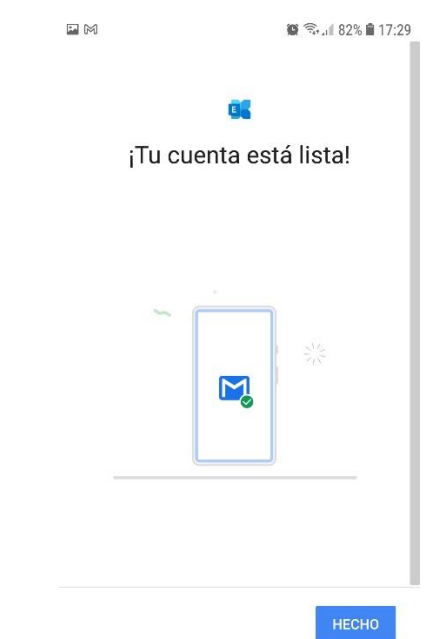

# <span id="page-43-0"></span>**configuración dunha conta en Outlook (Windows) con EAS**

Vostede dispón dunha conta de mundo-r.com e o sistema operativo Windows.

Mediante o Panel de control de Windows 10 e o protocolo Exchange ActiveSync, pode engadir facilmente a súa conta a Outlook e sincronizar con este datos de contactos, axenda e tarefas.

#### **PRECAUCIÓN:**

As caixas do correo de máis de 4 GB poden provocar problemas durante a sincronización de calendarios e cadernos de enderezos. En tal caso, recoméndase engadir contas de mundor.com mediante POP e sincronizar os calendarios e cadernos de enderezos manualmente. Tamén é necesario efectuar a sincronización manual de cadernos de enderezos para contas que teñan máis dunha.

#### NOTA:

Esta descrición baséase na versión 16.0 de Microsoft Outlook para *Microsoft 365* co sistema operativo Windows 10 Home. O procedemento pode variar en versións anteriores ou posteriores.

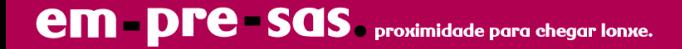

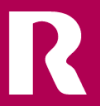

Ábrese a pantalla Configuración de correo.

- Seleccione a opción Mostrar Perfís Configuración de correo - Outlook × Cuentas de correo electrónico Configure cuentas de correo electrónico y Cuentas de correo electrónico... directorios. Archivos de datos Cambie la configuración de los archivos que Archivos de datos... **I** Outlook usa para almacenar mensajes de correo electrónico y documentos. Perfiles Configurar varios perfiles de cuentas de Mostrar perfiles... correo electrónico y archivos de datos. Normalmente, solo se necesita uno. Cerrar
- Seleccione a opción agregar perfil

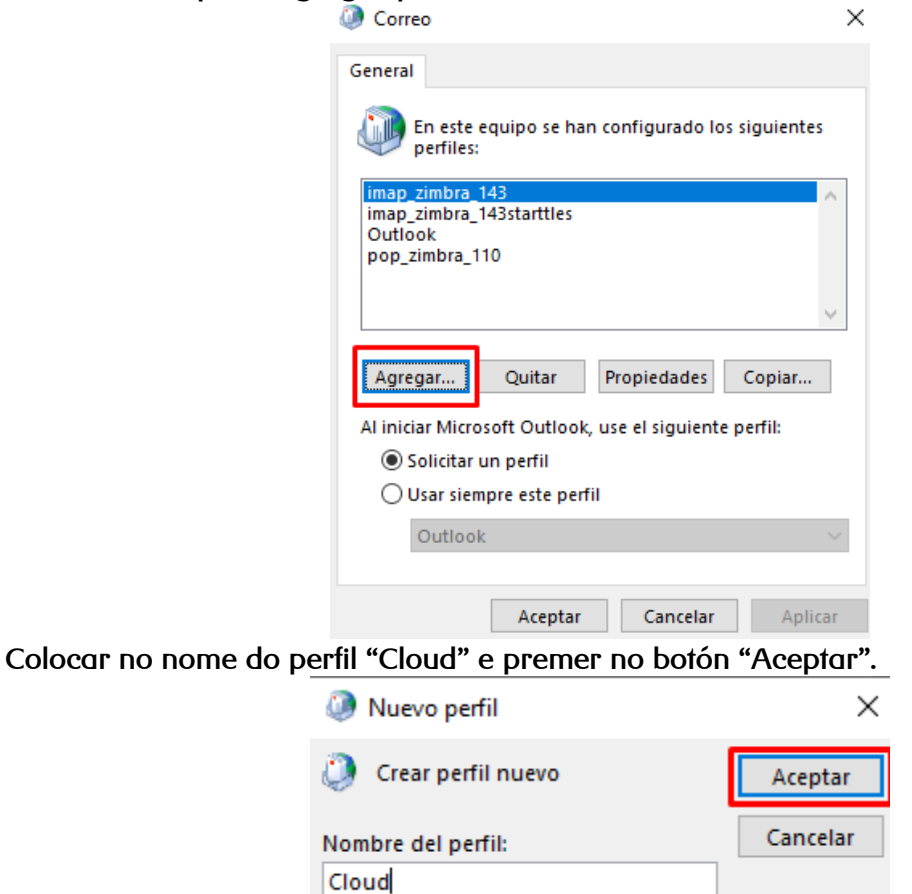

• Seleccionar a opción "Configuración manual ou tipos de servidores adicionais".

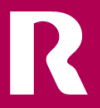

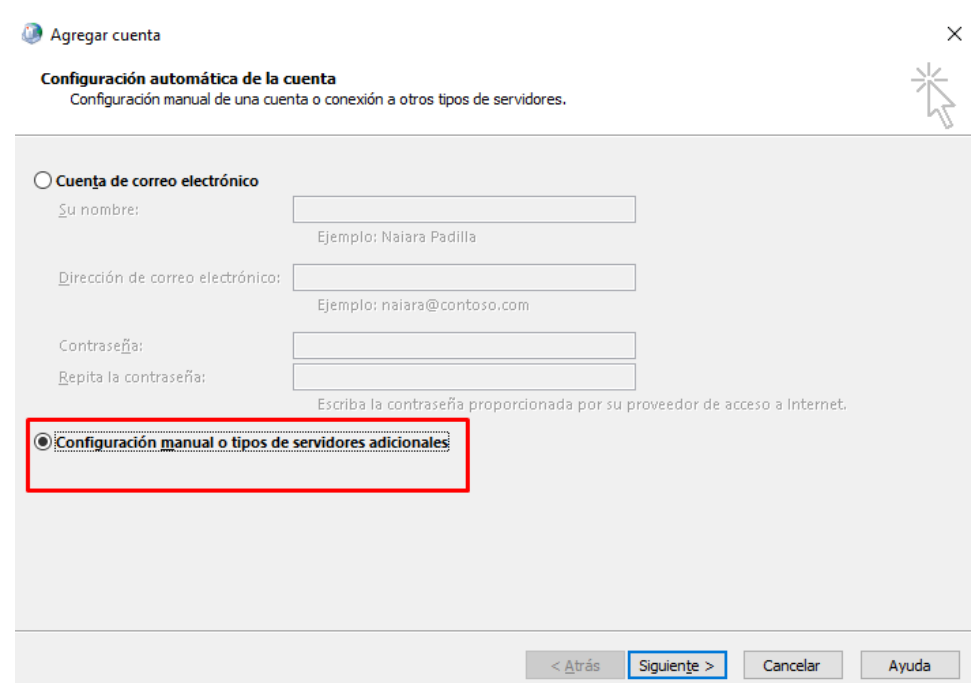

• Seleccione a opción Exchange ActiveSync.

#### Figura: Agregar conta: Elixir o tipo de conta

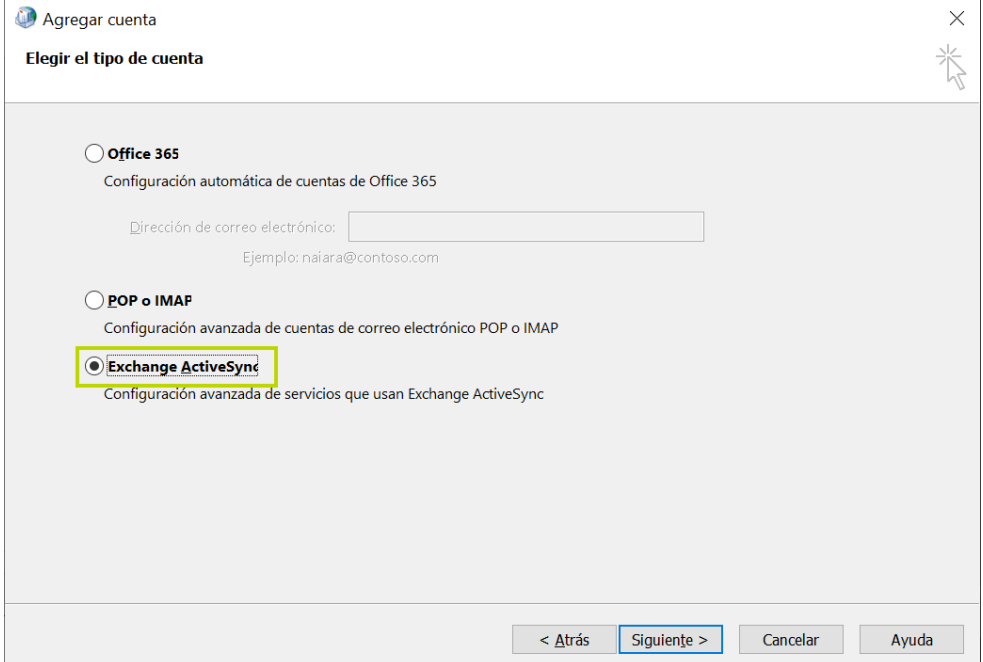

K

O botón Adiante habilítase.

1. Faga clic no botón Adiante.

Ábrese a seguinte páxina.

- 2. Na xanela Agregar conta: Configuración do servidor, introduza os seguintes datos nos campos correspondentes:
	- o Información sobre o usuario
		- O seu nome: o seu nome, tal e como o verán os destinatarios dos seus correos.
		- Correo electrónico: o seu enderezo de mundo-r.com.
	- o Información do servidor
		- Servidor de correo: mov.cloud.mundo-r.com
	- o Información de inicio de sesión
		- Nome de usuario: o seu enderezo de mundo-r.com.
		- Contrasinal: o contrasinal da súa conta de mundo-r.com.
	- o Se o chegase pedir pola versión de Outlook diferente
		- Domain: dominio do correo
		- Server: **mov.cloud.mundo-r.com**
		- Port: **443**
		- Security type: **SSL/TLS**

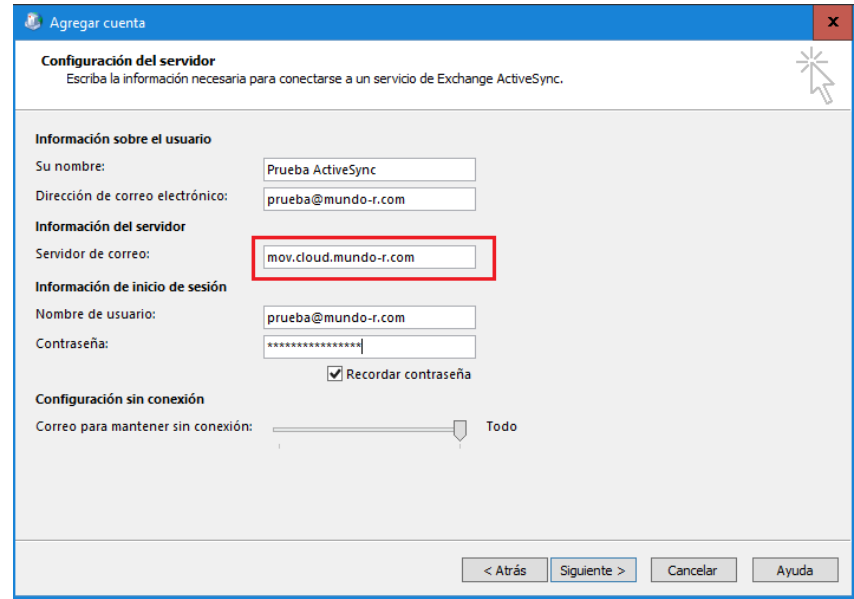

O botón Adiante habilítase.

3. Faga clic en Adiante.

Outlook comproba a configuración da conta introducida e mostra o resultado nunha xanela emerxente.

#### Figura: Resultado da comprobación

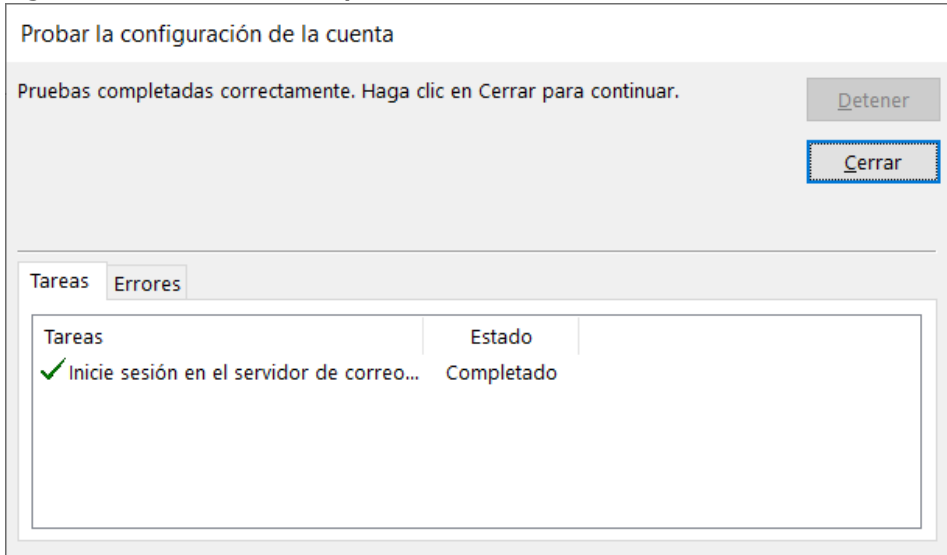

4. Faga clic en Pechar.

O resultado da comprobación péchase e aparece unha xanela de confirmación.

#### Figura: Xanela de finalización

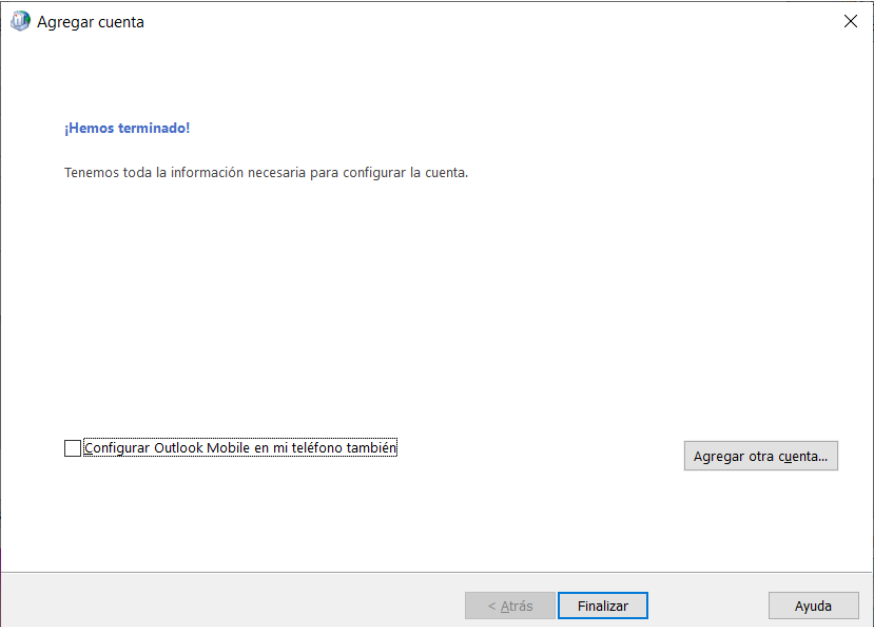

5. Faga clic en Finalizar.

Engadiu a súa conta de mundo-r.com a Outlook mediante Exchange ActiveSync.

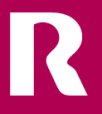

# <span id="page-48-0"></span>**Configuración de conta a Iphone con EAS**

Pode engadir a súa conta de usuario á aplicación de correo do seu dispositivo IPhone mediante o protocolo Exchange ActiveSync. Deste xeito, ten a opción de sincronizar os seus correos electrónicos e tamén os seus contactos, datos de axenda, etc.

48

- Na pantalla principal do seu dispositivo iPhone, faga clic na icona configuración.
- Ábrese a xanela de configuración de Iphone.
- Vaia a Correo e seleccione a opción contas.
- Ábrese a xanela de contas.
- Prema en Engadir conta.

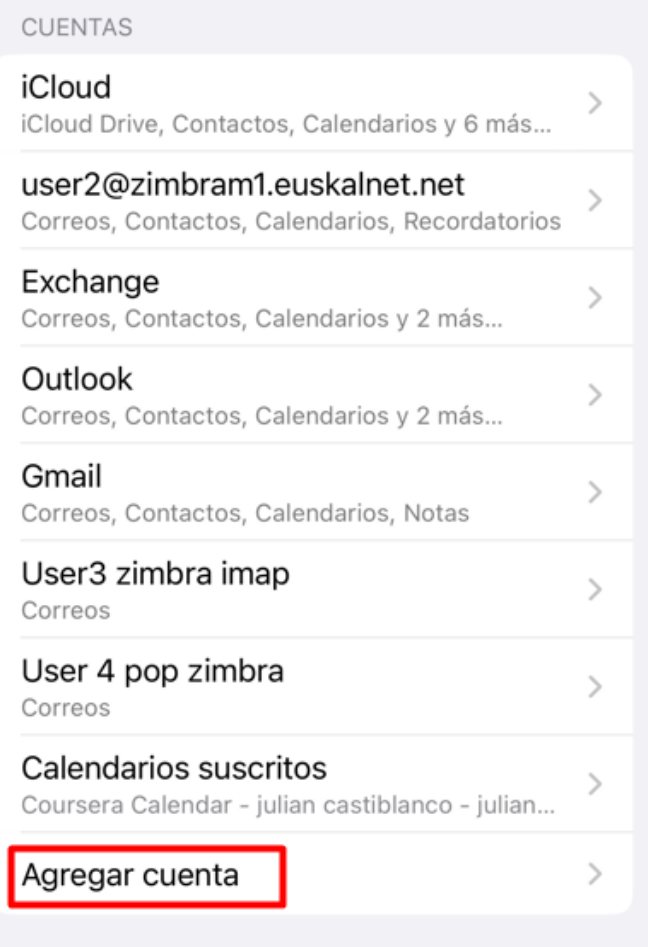

- Ábrese a xanela Engadir conta.
- Pulse a opción Microsoft Exchange.

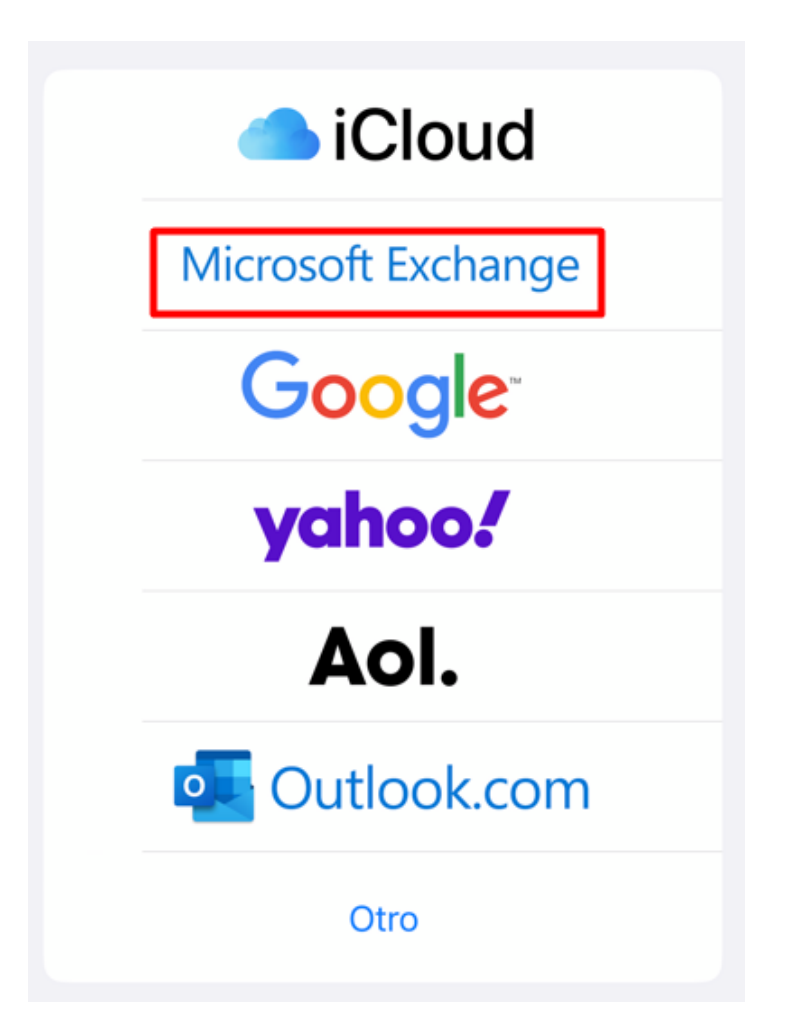

• A continuación, escriba o seu correo electrónico e unha descrición para identificar a conta entre as contas configuradas no seu dispositivo móbil.

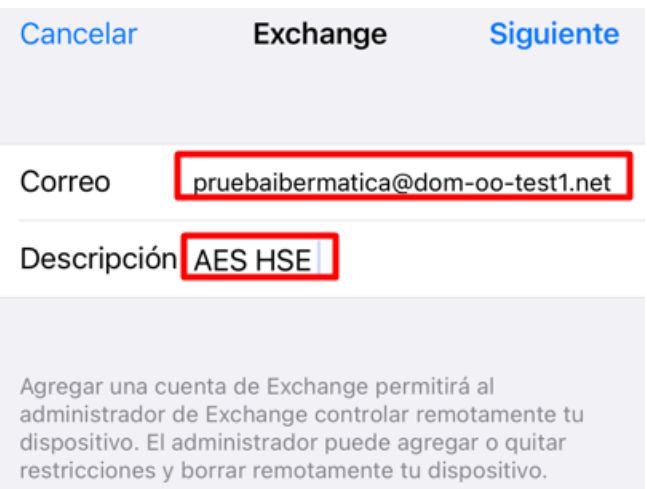

• Faga clic en seguinte

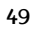

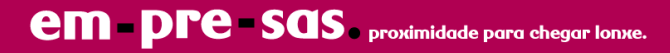

• Seleccione a opción "Configurar manualmente".

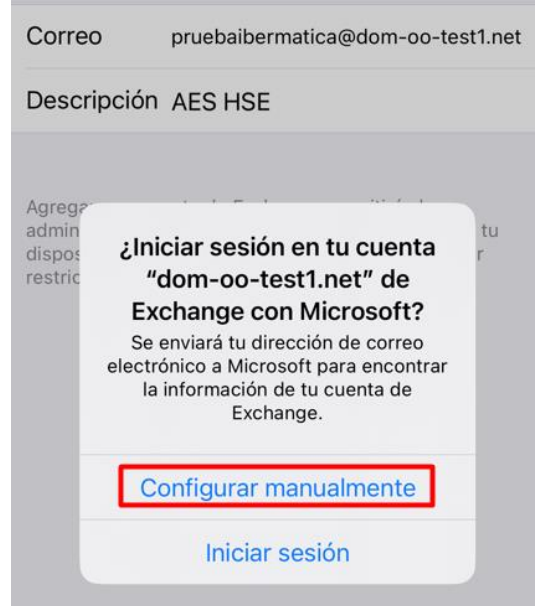

- Introduza os seguintes valores:
	- o Correo: a súa conta de correo incluído o dominio.
	- o Servidor: mov.cloud.mundo-r.com
	- o Dominio: deixar baleiro
	- o Usuario: a súa conta de correo incluído o dominio.
	- o Contrasinal: introduza o contrasinal da súa conta de correo.

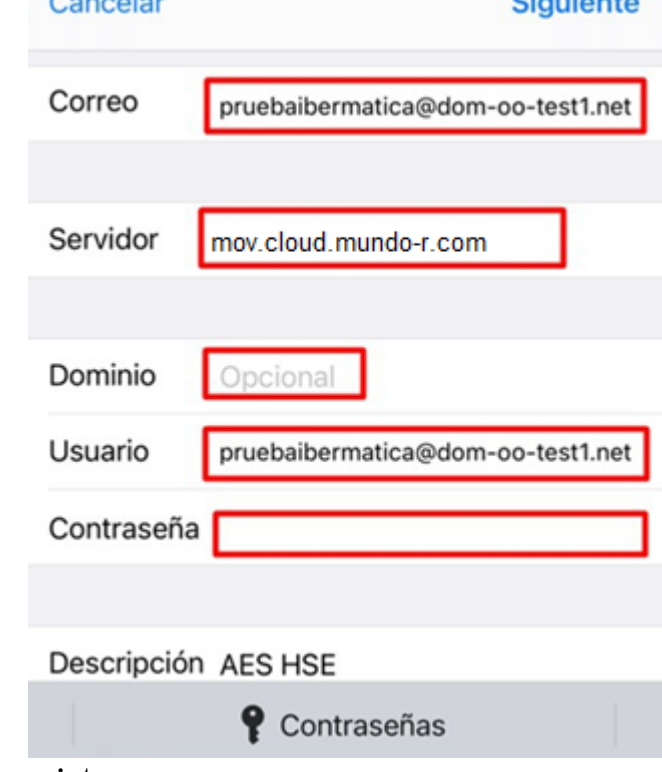

• Prema no botón de seguinte.

• Habilite as opcións que desexa sincronizar. Por defecto, recoméndase deixar todas seleccionadas.

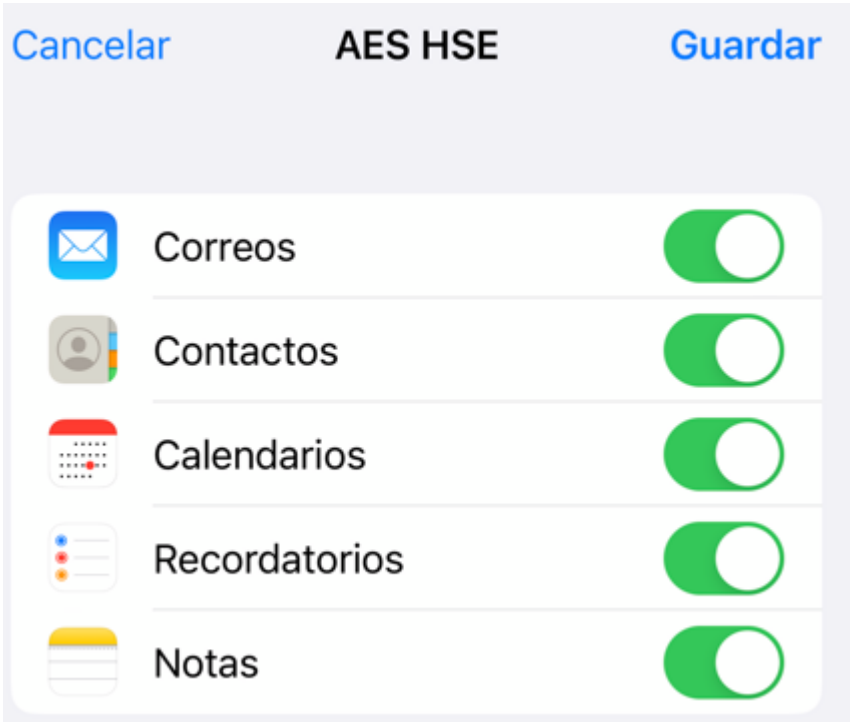

• Rematou a configuración da súa conta.

## <span id="page-51-0"></span>**configuración de conta en App Windows (10/11)**

Iniciar a aplicación, por exemplo, buscándoa na barra de procura de Windows e premendo logo en Abrir

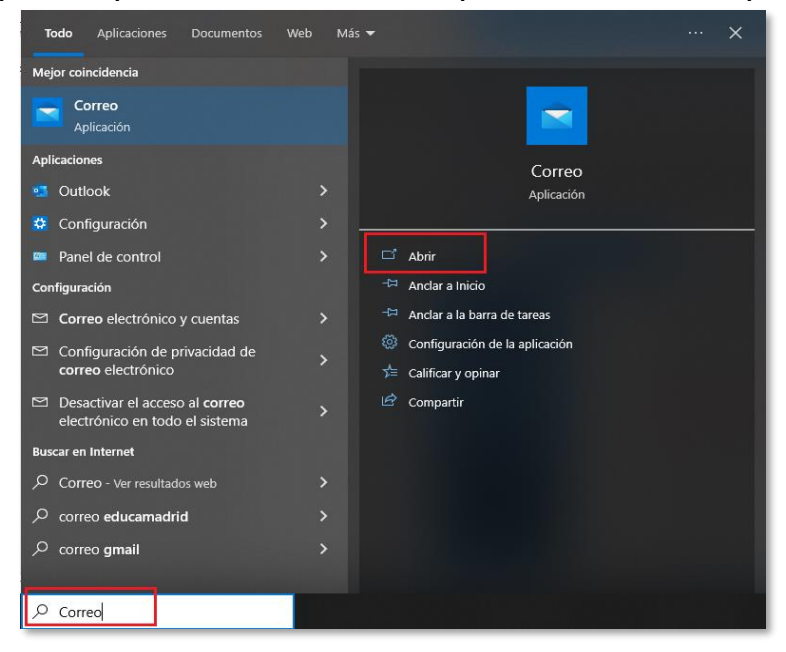

Premer en "*+ Agregar conta"*

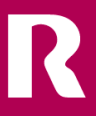

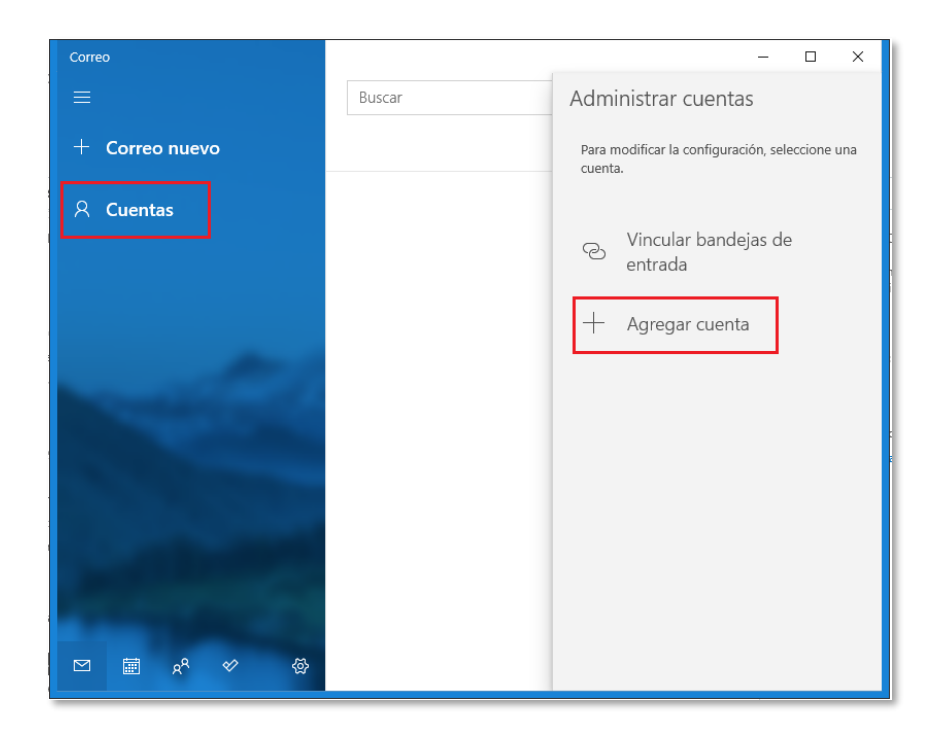

Seleccionar *Configuración avanzada* que aparece ao final da lista de opcións

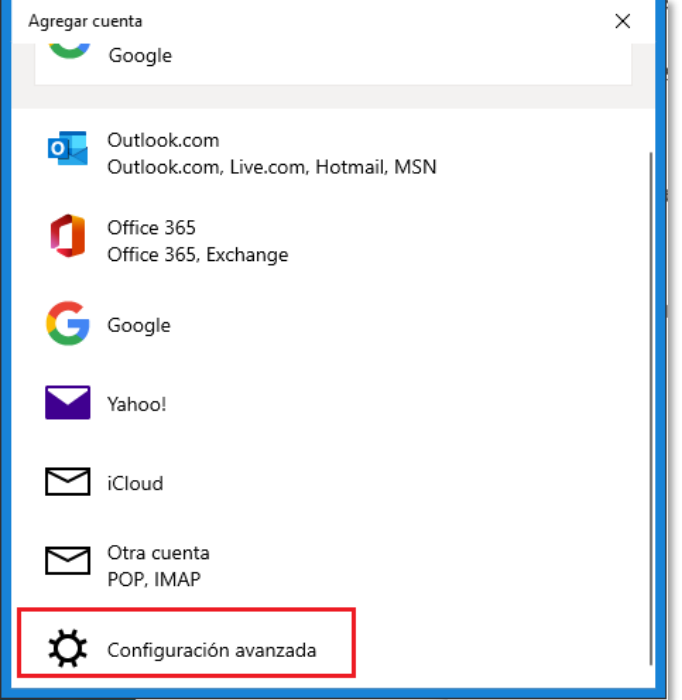

A continuación, seleccionar *Correo electrónico de Internet*

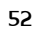

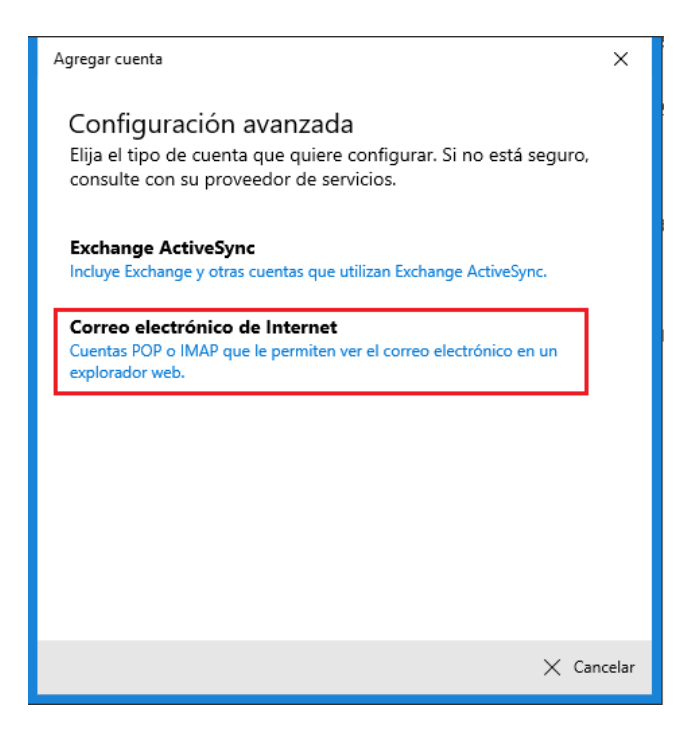

Logo encher a información que solicita tendo en conta o seguinte:

- Enderezo de correo electrónico: o enderezo da conta que se estea configurando
- Nome de usuario: igual que o enderezo de correo electrónico
- Contrasinal: o actual que se estea usando
- Nome de conta: nome descritivo da conta.
- Enviar mensaxes con este nome: nome e apelidos da conta que se estea a usar ou o nome que se desexe que apareza nas mensaxes que se envíen
- Tipo de conta: IMAP
- Servidor de correo entrante: **imap.cloud.mundo-r.com**
- Servidor de correo saínte**: smtp.cloud.mundo-r.com**
- Deixar marcadas o resto das opcións, segundo a imaxe de mostra.

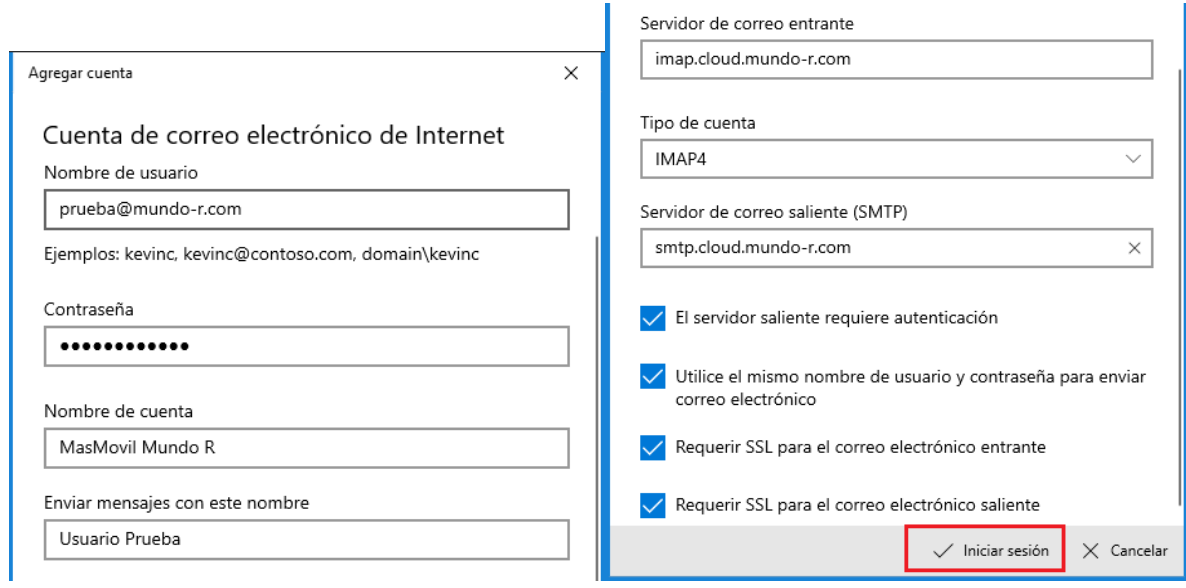

Se todos os datos foron correctos, debe indicar que a conta se configurou correctamente.

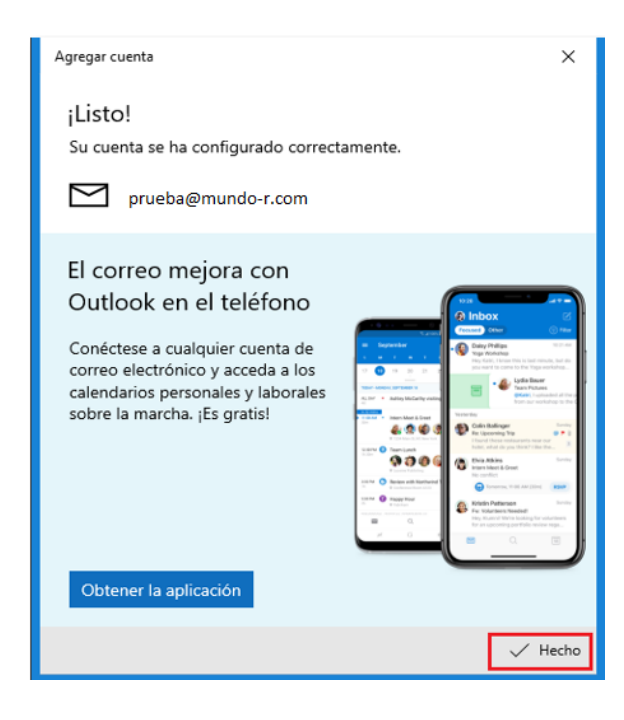

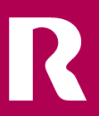